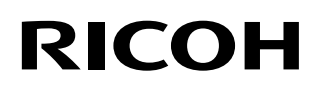

## **Впечатывающее устройство fi-819PRB**

## **Руководство по эксплуатации**

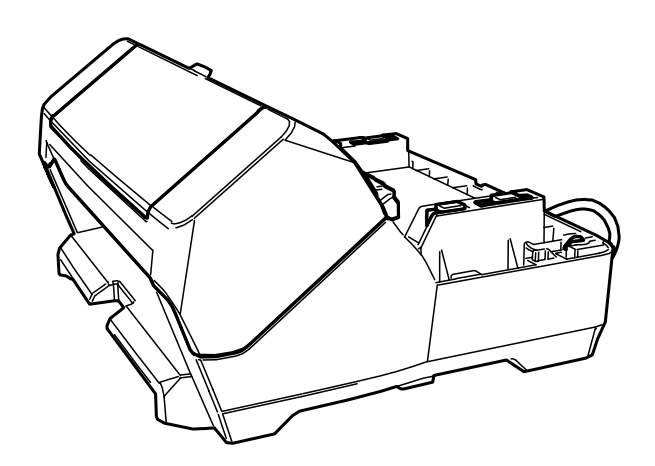

## Содержание

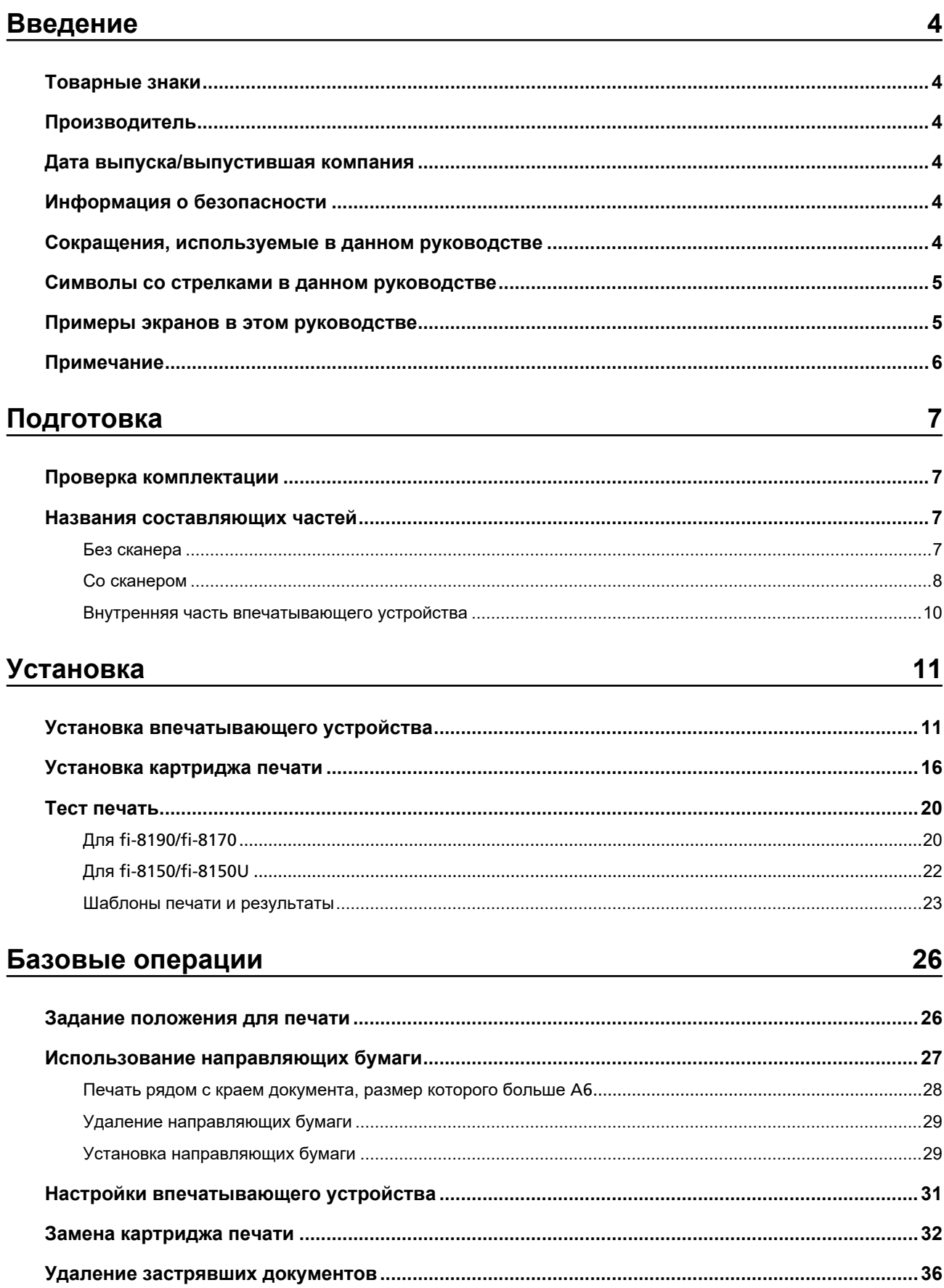

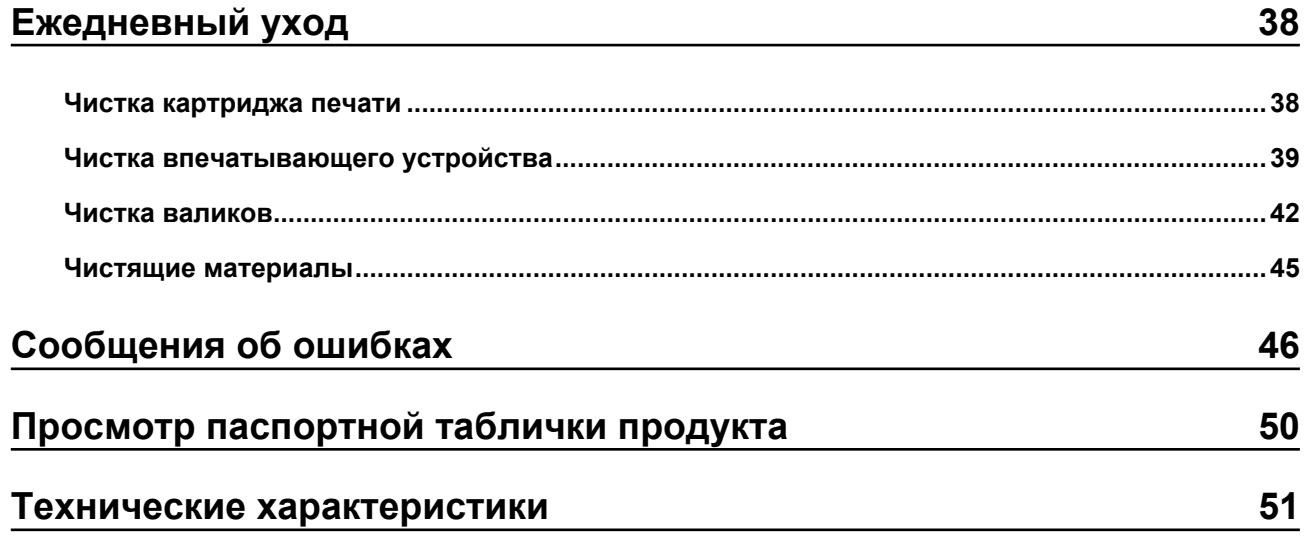

## <span id="page-3-0"></span>**Введение**

Благодарим за покупку данного продукта.

Данный продукт является дополнительным устройством для использования с fi-8190/fi-8170/fi-8150/ fi-8150U, позволяющим печатать текст (например, буквы и цифры) на документе после сканирования. В данном руководстве описывается процесс установки и подключения, базовые операции и плановое обслуживание продукта. Пользуйтесь продуктом надлежащим образом в соответствии с руководством.

Информацию об использовании fi-8190/fi-8170/fi-8150/fi-8150U смотрите на Setup DVD-ROM, который прилагается к "Руководство по эксплуатации Image Scanner fi-8190/fi-8290/fi-8170/fi-8270/fi-8150/ fi-8250/fi-8150U/fi-8250U".

Надеемся, данное руководство позволит вам использовать продукт наиболее эффективно.

## **Товарные знаки**

Microsoft, Windows и Windows Server являются товарными знаками группы компаний Microsoft. PaperStream является зарегистрированным товарным знаком компании PFU Limited в Японии. Другие названия компаний и названия продуктов являются зарегистрированными товарными знаками или товарными знаками соответствующих компаний.

## **Производитель**

PFU Limited YOKOHAMA i-MARK PLACE, 4-5 Minatomirai 4-chome, Nishi-ku, Yokohama-shi, Kanagawa 220-8567 Japan.

## **Дата выпуска/выпустившая компания**

Дата выпуска: Февраль 2023 Выпущено: PFU Limited Нормативная модель: P3810K © PFU Limited 2021-2023

## **Информация о безопасности**

Прилагаемое руководство "Меры безопасности" содержит важную информацию о безопасном и надлежащем использовании продукта.

Перед использованием сканера прочитайте и уясните эту информацию.

## **Сокращения, используемые в данном руководстве**

Операционные системы и продукты в данном руководстве обозначаются следующим образом.

<span id="page-4-0"></span>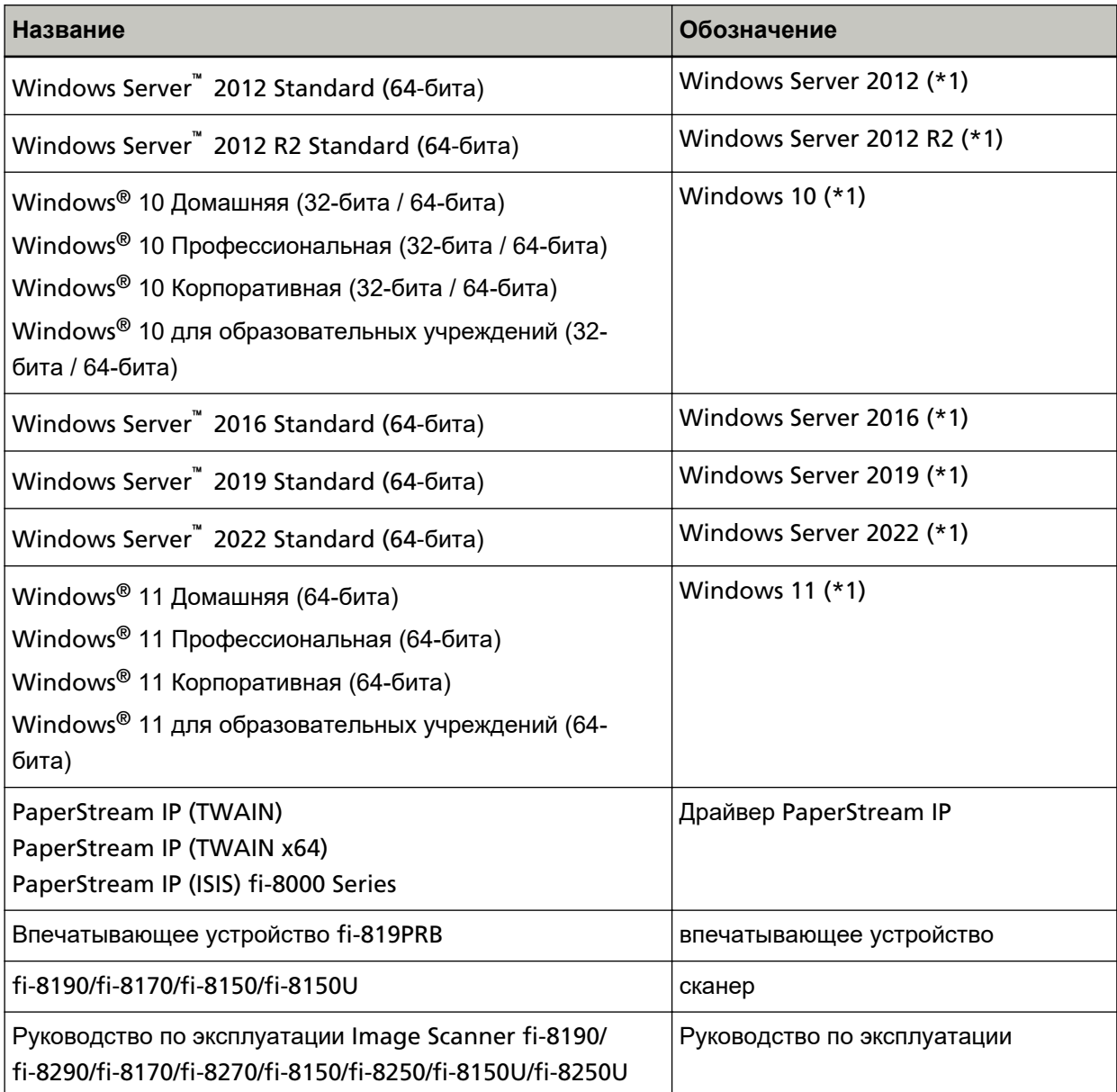

**\*1:**Когда нет разницы между различными версиями вышеперечисленных операционных систем, используется общий термин "Windows".

## **Символы со стрелками в данном руководстве**

Символы правой стрелки ( $\rightarrow$ ) используются для разделения значков или параметров меню, которые необходимо выбрать в последовательности.

**Пример:**Нажмите меню [Пуск] → [Панель управления].

## **Примеры экранов в этом руководстве**

Снимки экранов продуктов Microsoft приводятся с разрешения корпорации Microsoft.

<span id="page-5-0"></span>Примеры экранов в данном руководстве могут быть изменены без предварительного уведомления в целях усовершенствования продукта.

Если фактический отображаемый экран отличается от примеров экрана в данном руководстве, работайте в соответствии с действительным отображаемым экраном, одновременно обращаясь к руководству пользователя, используемого приложения сканера.

Примеры экранов используемых в данном руководстве являются экранами драйвера PaperStream IP.

Снимки экранов, используемые в этом руководстве, приводятся для Windows 10. Фактические окна и операции могут отличаться в зависимости от операционной системы. Обратите внимание, что экраны и операции могут также отличаться от приведенных в данном руководстве после обновления программного приложения сканера. В этом случае смотрите руководство, предоставляемое при обновлении программного обеспечения.

## **Примечание**

- Содержание данного руководства может изменяться без предварительного уведомления.
- PFU Limited не несет ответственности за случайные или косвенные убытки, возникшие в результате использования данного продукта, а также за любые претензии третьих лиц.
- Копирование содержания данного руководства, полностью или частично, а также приложений сканера запрещено законом об авторском праве.

## <span id="page-6-0"></span>**Подготовка**

## **Проверка комплектации**

Просмотрите список комплектации, прилагаемый к впечатывающему устройству, чтобы убедиться в наличии всех элементов в комплекте.

В случае отсутствия или поломки какого-либо компонента обратитесь к дистрибьютору/дилеру, у которого приобретался продукт. Используйте контактную информацию в списке контактов, если он прилагается к продукту, или отправьте запрос, используя контактную информацию из раздела Контакты для справок в руководстве Меры предосторожности, прилагаемом с данным продуктом. Бережно пользуйтесь продуктом и аксессуарами.

## **Названия составляющих частей**

## **Без сканера**

● **Передняя сторона**

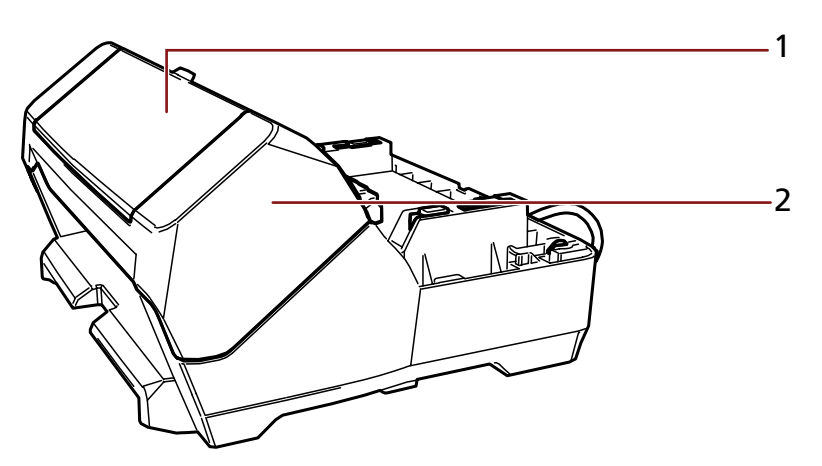

- **1** Крышка картриджа печати
- **2** Секция печати (крышка впечатывающего устройства)

<span id="page-7-0"></span>● **Задняя сторона**

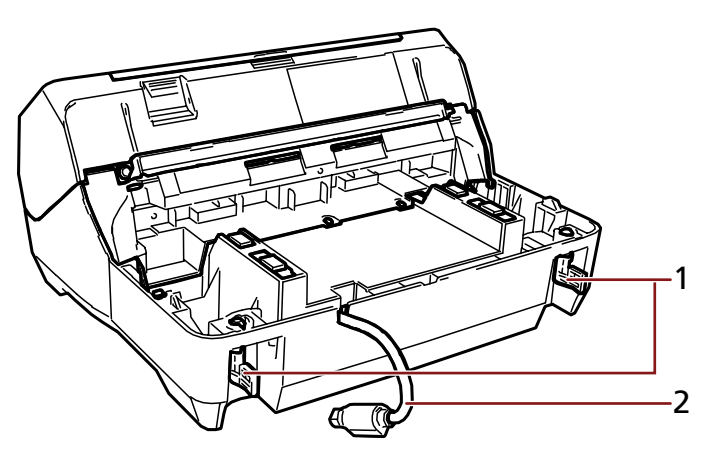

- Замок
- Кабель EXT

## **Со сканером**

● **Передняя сторона**

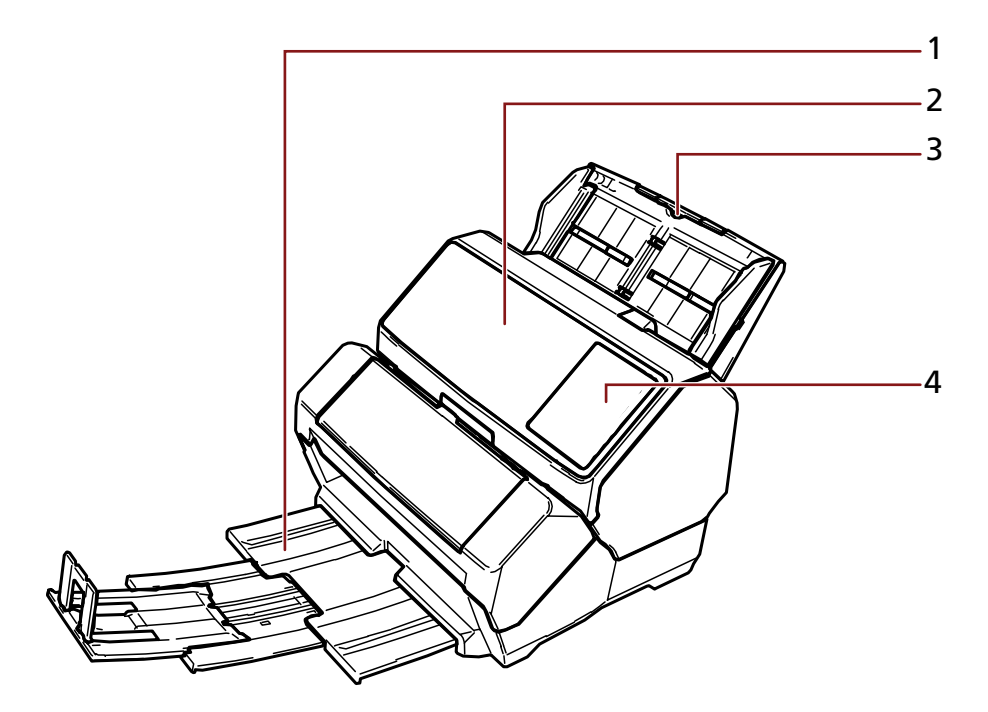

- Укладчик
- АПД (Автоматический Податчик Документа)
- Лоток бумаги АПД (податчик)
- Панель управления

### **Для fi-8190/fi-8170**

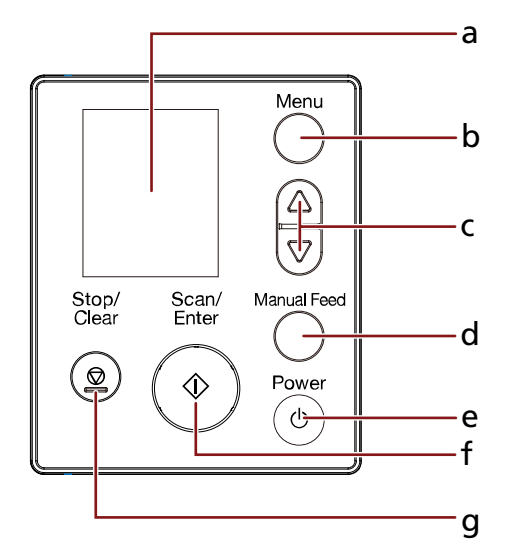

- **a** ЖК-дисплей
- **b** Кнопка [Menu]
- **c** Кнопка  $[\triangle]$ / $[\nabla]$
- **d** Кнопка [Manual Feed]
- **e** Кнопка [Power]
- **f** Кнопка [Scan/Enter]
- **g** Кнопка [Stop/Clear]

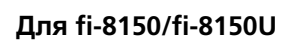

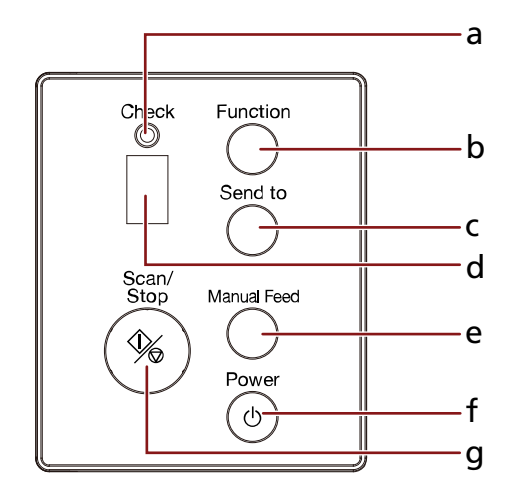

- **a** Индикатор светодиода
- **b** Кнопка [Function]
- **c** Кнопка [Send to]
- <span id="page-9-0"></span>**d** Дисплей номера функции
- **e** Кнопка [Manual Feed]
- **f** Кнопка [Power]
- **g** Кнопка [Scan/Stop]
- **Задняя сторона**

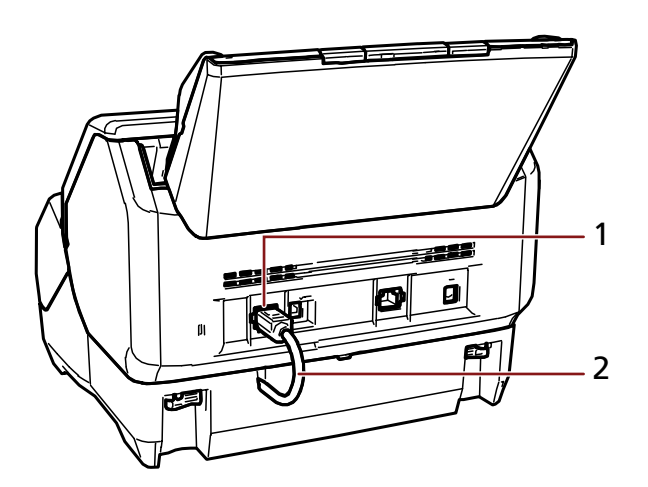

- Разъем EXT
- Кабель EXT

## **Внутренняя часть впечатывающего устройства**

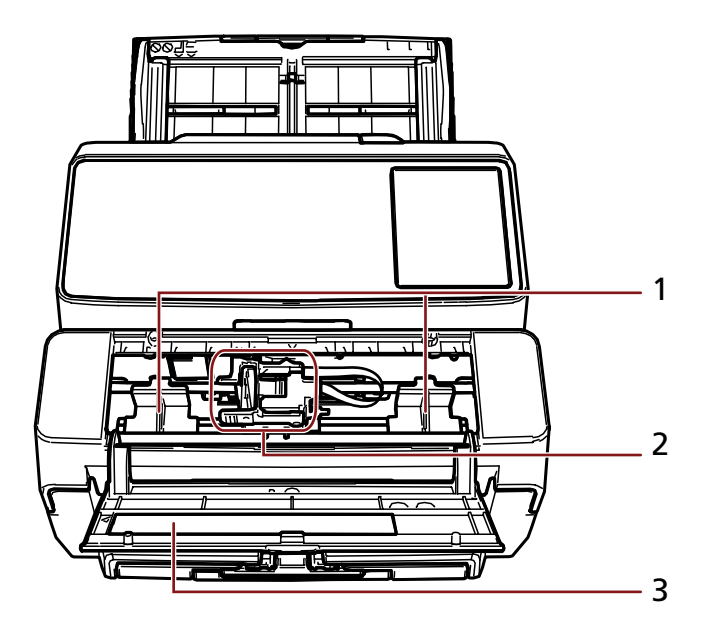

- Направляющая бумаги
- Держатель картриджа печати
- Крышка картриджа печати

## <span id="page-10-0"></span>**Установка**

## **Установка впечатывающего устройства**

Установите впечатывающее устройство по следующей процедуре.

- **1 Выключите сканер и отсоедините кабель питания.**
- **2 Снимите лоток бумаги АПД (податчик) и прижмите регулятор боковой направляющей (А) до конца.**

Для получения дополнительной информации об использовании регулятора боковой направляющей смотрите руководство по эксплуатации сканера.

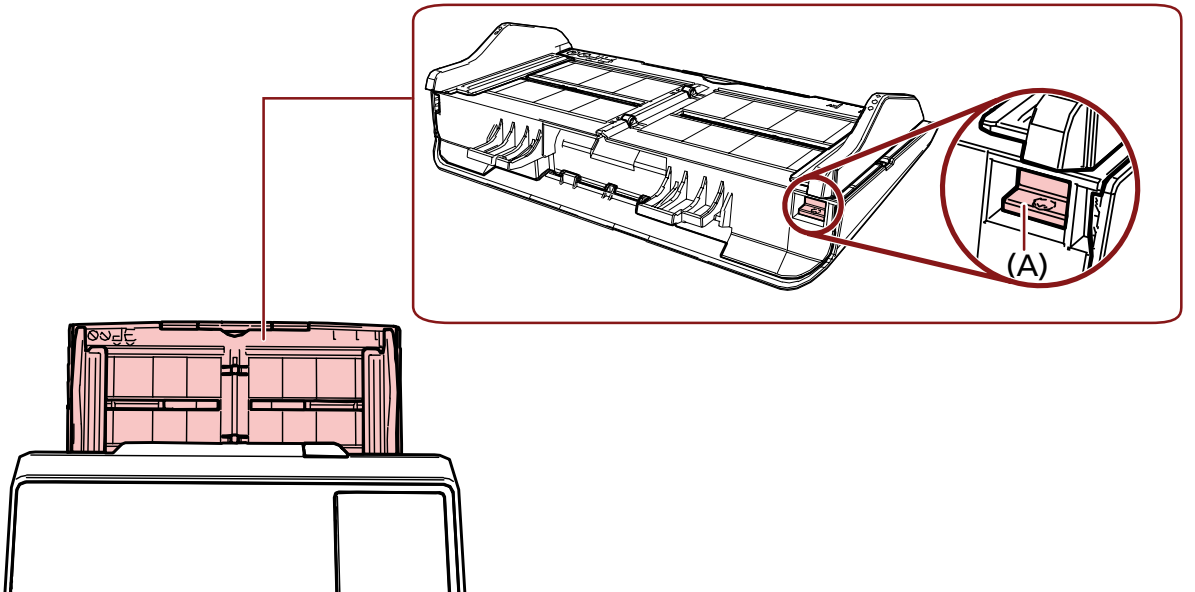

После проверки правильности действий установите лоток бумаги АПД (податчик).

**3 Удалите укладчик из сканера.**

**a Вытяните укладчик.**

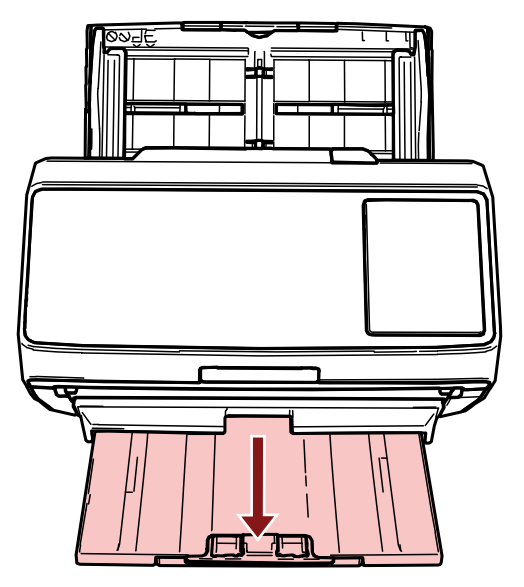

- **b Удерживайте укладчик за края обеими руками.**
- **c Нажмите деталь, обозначенную буквой (B) на рисунке обоими большими пальцами, чтобы согнуть укладчик, а затем потяните укладчик на себя.**

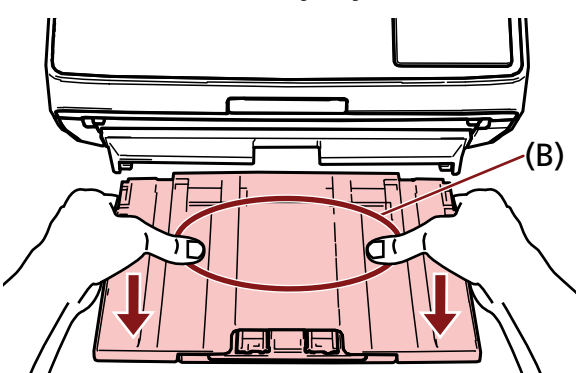

### **ВНИМАНИЕ**

Необходимо удалить укладчик перед установкой впечатывающего устройства.

**4 Установите впечатывающее устройство на сканер.**

Удерживая сканер над задней частью впечатывающего устройства, осторожно опускайте его на основание впечатывающего устройства до фиксации на месте.

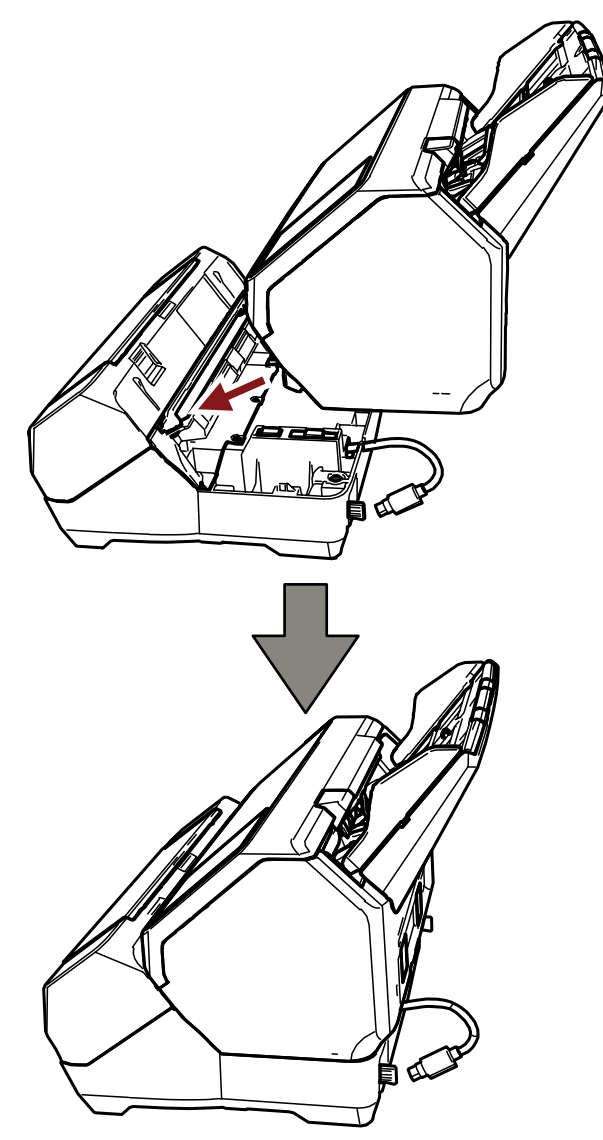

## **ВНИМАНИЕ**

Следите, чтобы не прищемить пальцы или кабель EXT.

**Поднимите замки (два замка на задней стороне).**

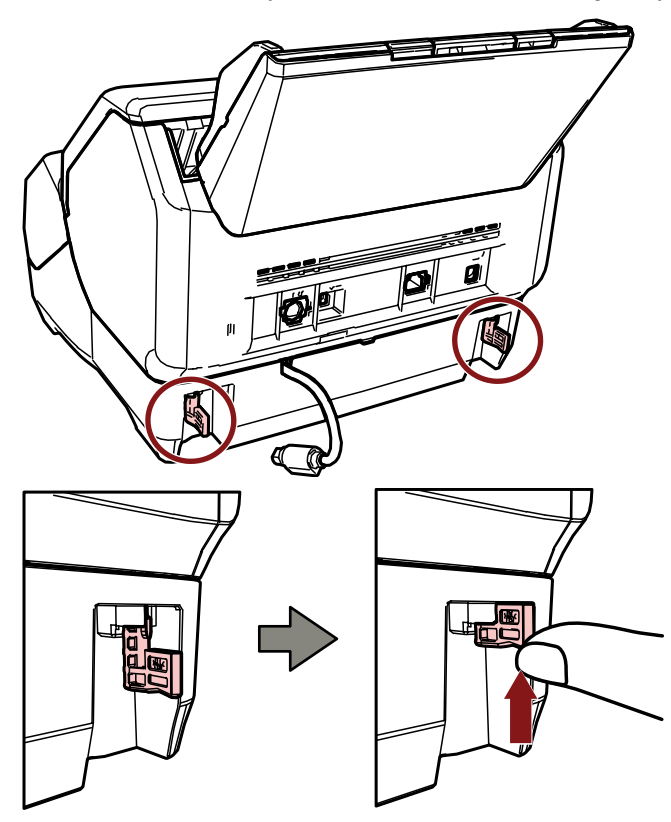

**Поверните замки (два замка на задней стороне) вовнутрь.**

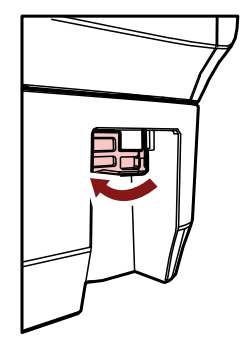

**Подключите кабель EXT к разъему EXT на задней стороне сканера.**

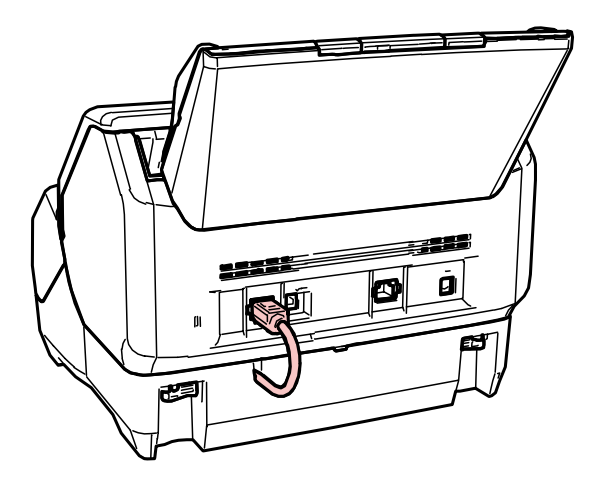

#### **ВНИМАНИЕ**

Если кабель EXT не подключен, впечатывающее устройство не будет работать. Сканирование документов без подключения кабеля приведет к застреванию бумаги.

- **8 Установите укладчик (удаленный в шаге [3](#page-10-0)) на переднюю сторону впечатывающего устройства.**
	- **a Удерживайте укладчик за края обеими руками.**
	- **b Вставьте укладчик в правую и левую части, обозначенные буквой (C) на впечатывающем устройства, проталкивая его по направлению стрелки.**

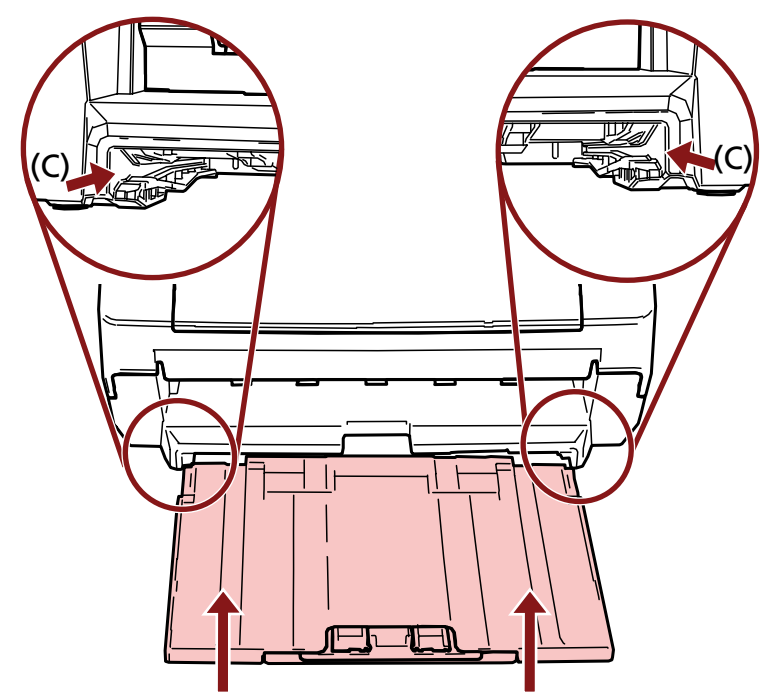

**9 Подключите кабель питания.**

## **ВНИМАНИЕ**

Не перемещайте сканер с установленным впечатывающим устройством.

Это может привести к повреждению впечатывающего устройства.

## <span id="page-15-0"></span>**Установка картриджа печати**

Установите картридж печати по следующей процедуре.

#### **ВНИМАНИЕ**

При установки картриджа печати следите за правильностью ориентации.

- **1 Выключите сканер.**
- **2 Откройте крышку картриджа печати.**

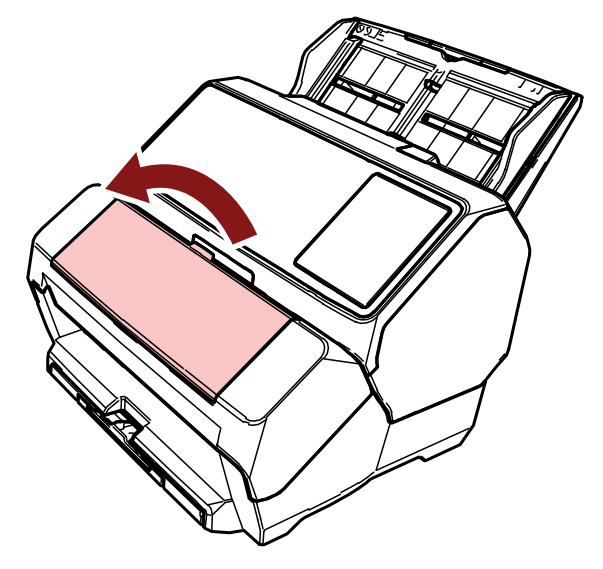

- **3 При покупке впечатывающего устройства и установке картриджа печати в первый раз снимите ленту, удерживающую держатель картриджа печати и направляющие бумаги.**
- **4 Сожмите и опустите рычаги держателя картриджа печати пальцами, как показано ниже, чтобы поднять рычаги на другом конце.**

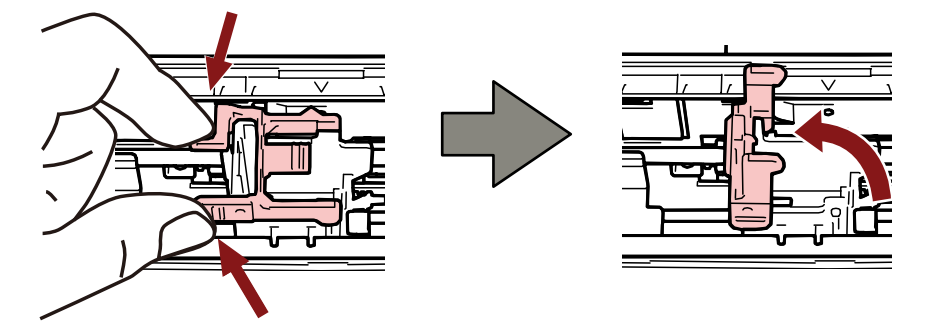

<span id="page-16-0"></span>**5 Извлеките картридж печати из упаковки.**

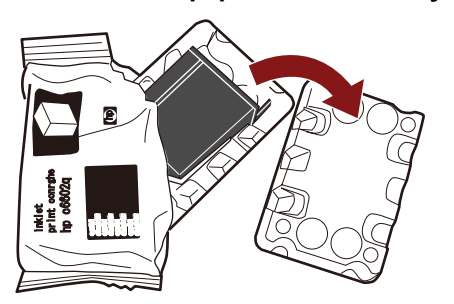

**6 Снимите защитную ленту с картриджа печати.**

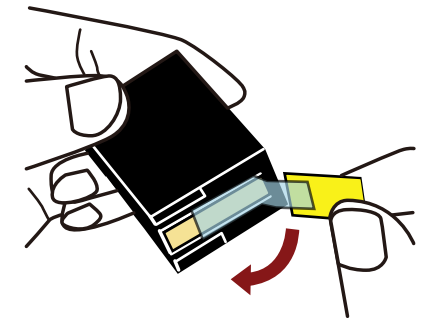

### **ВНИМАНИЕ**

- Не устанавливайте ленту на место после снятия.
- Не касайтесь печатающей головки картриджа печати (деталь (A) и платы сопла (B)) руками. Это может привести к неправильной печати.

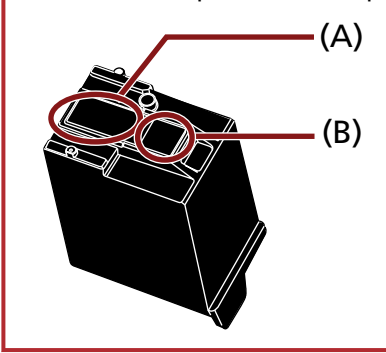

**7 Направив язычок (C) на картридже печати вправо, поместите картридж печати в держатель.**

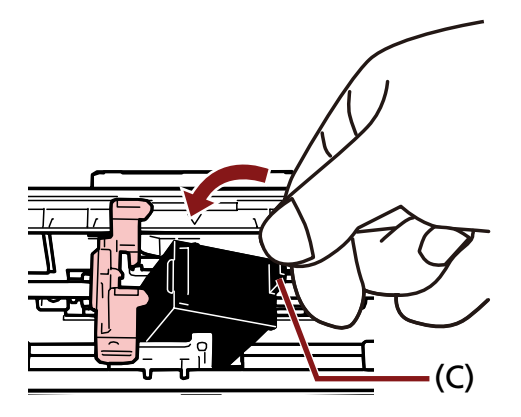

## <span id="page-17-0"></span>**ВНИМАНИЕ**

Следите, чтобы картридж печати не прищемил ленту печати (D) во избежание ее повреждения.

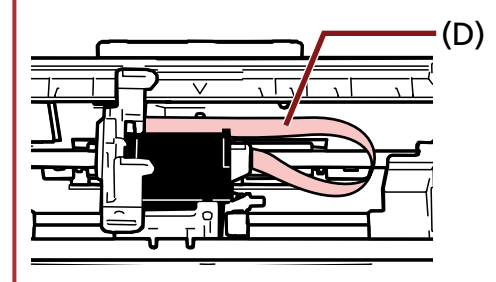

**8 Опустите рычаг держателя картриджа печати вниз до фиксации и установите картридж печати на место.**

Убедитесь, что защелки (E) на рычаге надежно фиксируют картридж.<br>'

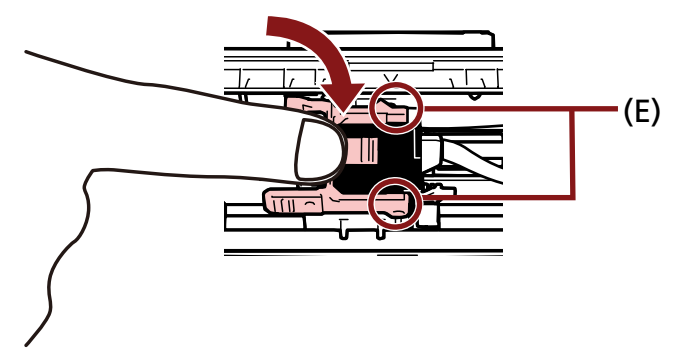

- **9 Переместите держатель картриджа печати в соответствующее положение для печати.** (Смотрите [Задание положения для печати \(страница 26\)\)](#page-25-0)
- **10 Закройте крышку картриджа печати.**

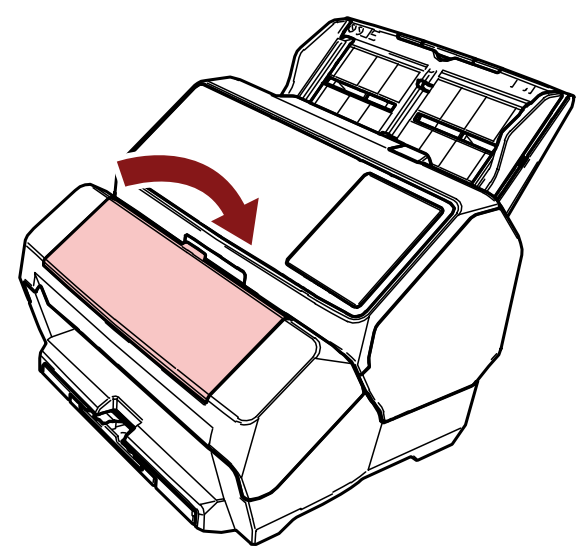

#### **ВНИМАНИЕ**

Если вы не будете использовать впечатывающее устройство длительное время, извлеките картридж печати.

Чернила будут расходоваться при каждом включении сканера, даже если печать не выполняется.

## <span id="page-19-0"></span>**Тест печать**

После установки картриджа печати, проверьте правильность выполнения печати.

## **СОВЕТ**

Для получения подробной информации о панели управления смотрите руководство по эксплуатации сканера.

## **Для fi-8190/fi-8170**

**1 Нажмите кнопку [Power] на панели управления сканера.**

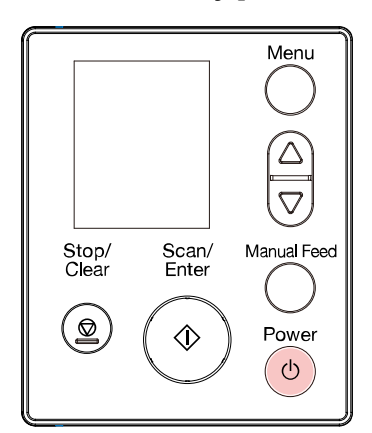

Окно [Готово] отобразится на ЖК-дисплее.

**2 Загрузите пустые документы в сканер.**

Загрузите один или несколько документов.

### **СОВЕТ**

• Используйте пустой лист размера А4 или Letter.

Если размер бумаги меньше A4 или Letter, печать может завершиться с ошибкой.

● Убедитесь, что держатель картриджа печати расположен в пределах ширины документа.

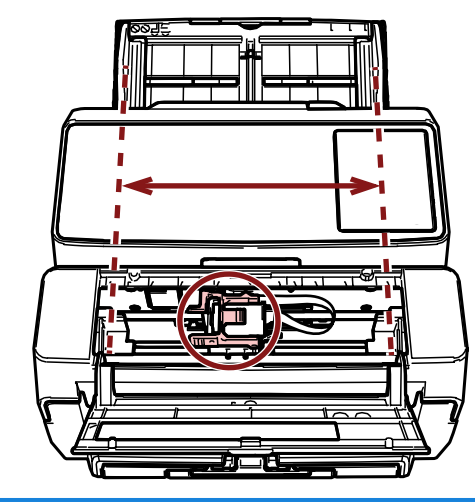

#### **3 Нажмите кнопку [Menu].**

Окно [Меню настроек] отобразится на ЖК-дисплее.

**4 Нажмите кнопку [ ]/[ ] и выберите [4: Тест печать], а затем нажмите кнопку [Scan/Enter].**

Окно [Число сканированных листов] отобразится на ЖК-дисплее.

#### **ВНИМАНИЕ**

Если впечатывающее устройство отсоединено или подсоединено неправильно, на ЖКдисплее отобразится [Невозможно использовать данную функцию так как Впечатывающее устройство не подсоединено.].

**5 Нажмите кнопку [ ]/[ ] и выберите [1: Только один лист] или [2: Несколько листов], затем нажмите кнопку [Scan/Enter] для подтверждения.**

Когда выбрано [2: Несколько листов], печать выполняется для всех листов в сканере.

Окно [Шаблон печати] отобразится на ЖК-дисплее.

**6 Нажмите кнопку [ ]/[ ] и выберите шаблон печати, а затем нажмите кнопку [Scan/Enter].** Для получения дополнительной информации о шаблонах печати смотрите [Шаблоны печати и](#page-22-0) [результаты \(страница 23\)](#page-22-0).

Окно [Тест печать] отобразится на ЖК-дисплее.

**7 Нажмите кнопку [ ]/[ ] и выберите [1: Да], а затем нажмите кнопку [Scan/Enter].**

Пустые листы будут поданы в сканер, и впечатывающее устройство отпечатает шаблон печати, оставив промежуток в 5 мм (с допуском в 4 мм внутрь или наружу) от края каждого документа.

#### **ВНИМАНИЕ**

Не перемещайте впечатывающее устройство и не толкайте его во время печати. Это может привести к неправильной печати.

**8 После завершения тест печати нажмите кнопку [Stop/Clear], чтобы вернуться в окно [Готово].**

## <span id="page-21-0"></span>**Для fi-8150/fi-8150U**

- **1 Выключите сканер, если он включен.**
- **2 На панели управления удерживайте кнопку [Function] и нажмите кнопку [Power].** Удерживайте кнопку [Function].

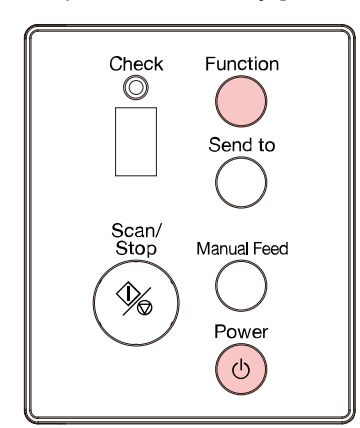

- **3 Когда "b" отображается после "P" на дисплее номера функции, отпустите кнопку [Function].**
- **4 Загрузите пустые документы в сканер.**

При загрузке одного пустого документа можно просмотреть результат только шаблона печати 1. Загрузите несколько пустых документов, чтобы просмотреть результаты нескольких шаблонов печати.

Для получения дополнительной информации о шаблонах печати смотрите [Шаблоны печати и](#page-22-0) [результаты \(страница 23\)](#page-22-0).

### **СОВЕТ**

• Используйте пустой лист размера А4 или Letter.

Если размер бумаги меньше A4 или Letter, печать может завершиться с ошибкой.

● Убедитесь, что держатель картриджа печати расположен в пределах ширины документа.

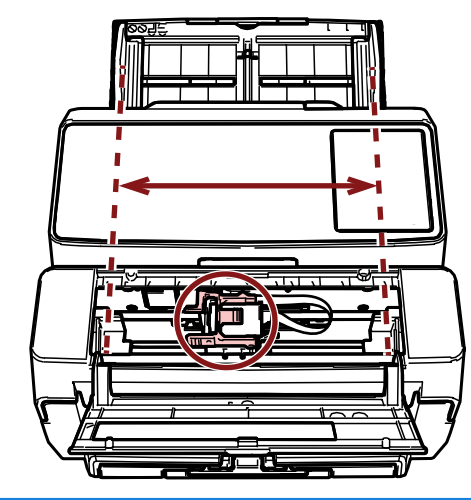

#### <span id="page-22-0"></span>**5 Нажмите кнопку [Scan/Stop].**

Один пустой лист подается в сканер, и впечатывающее устройство отпечатает шаблон печати, оставив промежуток в 5 мм (с допуском в 4 мм внутрь или наружу) от края документа. Когда несколько листов документов загружены в сканер, шаблоны печати от 1 по 6 печатаются повторно.

Печать останавливается после печати одного шаблона. Чтобы продолжить выполнять тест печать, нажмите кнопку [Scan/Stop].

### **ВНИМАНИЕ**

Не перемещайте впечатывающее устройство и не толкайте его во время печати. Это может привести к неправильной печати.

**6 Для завершения пробной печати нажмите кнопку [Power] на панели управления сканера, чтобы выключить питание сканера.**

## **Шаблоны печати и результаты**

### ● **Шаблон печати**

**Шаблон 1 (по горизонтали):**

ABCDEFGHIJKLMNOPQRSTUVWXYZ[\}^`00000000

#### **Шаблон 2 (по горизонтали):**

abcdefghijklmnopqrstuvwxyz{|}¯00000000

#### **Шаблон 3 (по горизонтали):**

!"#\$%&'()\*+,-./0123456789:;<=>?@00000000

#### **Шаблон 4 (по вертикали):**

ABCDEFGHIJKLMNOPQRSTUVWXYZ[\'|^ `00000000

#### **Шаблон 5 (по вертикали):**

abcdefghijklmnopqrstuvwxyz{|}¯00000000

#### **Шаблон 6 (по вертикали):**

!"#\$%&'()\*+,-./0123456789:;<=>?@00000000

#### **СОВЕТ**

Секция нумерации "00000000" изменяется с шагом в единицу, начиная с 0 (ноль).

#### **Пример**

● Для fi-8190/fi-8170

```
При выборе [2: Несколько листов] и [Шаблон 1], загрузите три пустых документа и
 выполните тест печать. Результаты по каждому листу будут следующими:
 1-ый лист: ABCDEFGHIJKLMNOPQRSTUVWXYZ[\]^_`00000000
 2-ой лист: ABCDEFGHIJKLMNOPQRSTUVWXYZ[ 1^ `00000001
 3-ий лист: ABCDEFGHIJKLMNOPQRSTUVWXYZ[\!' 1^ `00000002
● Для fi-8150/fi-8150U
 При загрузке семи пустых документов и выполнении тест печати результаты по каждому
 листу будут следующими:
 1-ый лист (шаблон 1): ABCDEFGHIJKLMNOPQRSTUVWXYZ[\}<sup>2</sup> 1^ `00000000
 2-ой лист (шаблон 2): abcdefghijklmnopqrstuvwxyz{|}<sup>-</sup>00000001
 3-ий лист (шаблон 3): !"#$%&'()*+,-./0123456789:;<=>?@00000002
 4-ый лист (шаблон 4): ABCDEFGHIJKLMNOPQRSTUVWXYZ[<sup>¥</sup>]^_`00000003
 5-ый лист (шаблон 5): abcdefghijklmnopqrstuvwxyz{|}¯00000004
 6-ой лист (шаблон 6): !"#$%&'()*+,-./0123456789:;<=>?@00000005
 7-ой лист (шаблон 7): ABCDEFGHIJKLMNOPQRSTUVWXYZ[\} ]^_`00000006
```
#### ● **Шаблон печати и результат**

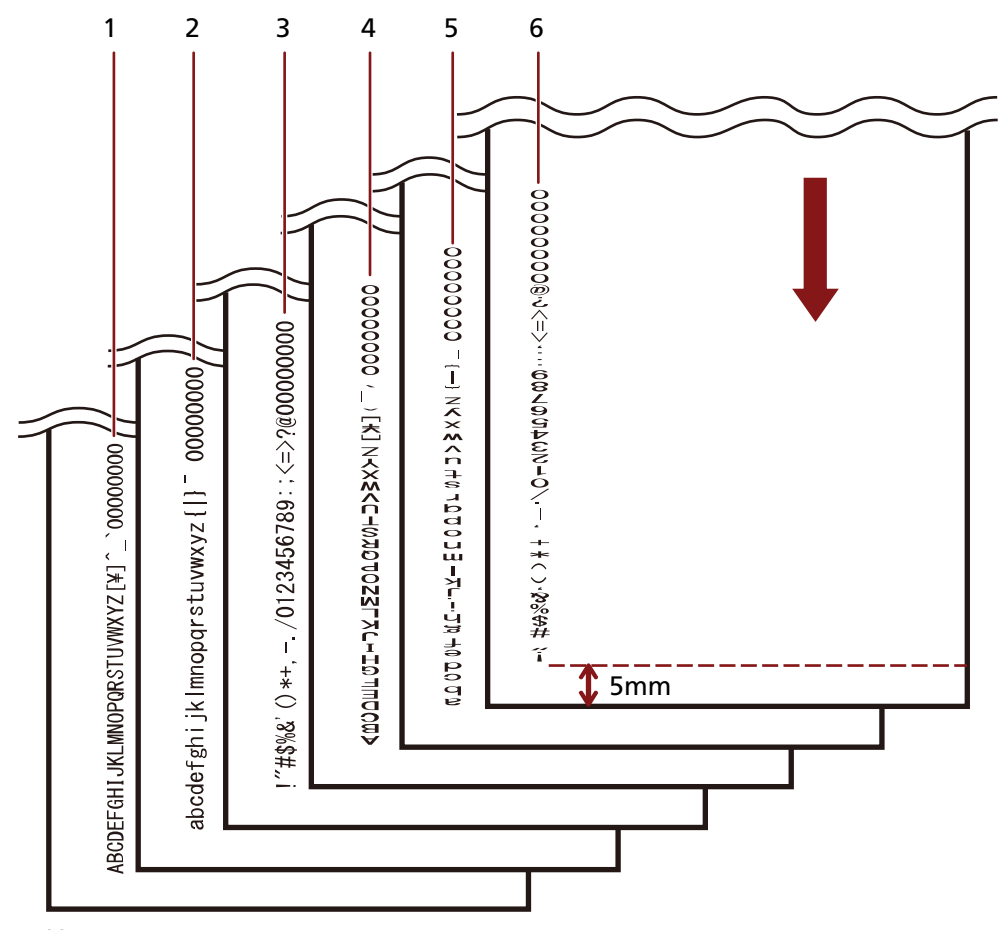

↓: Направление подачи для пустых документов

## <span id="page-25-0"></span>**Базовые операции**

## **Задание положения для печати**

Задайте положение для печати по следующей процедуре.

- **1 Откройте крышку картриджа печати.**
- **2 Переместите держатель картриджа печати в соответствующее положение для печати.**
	- **a Сдвиньте держатель картриджа печати влево или вправо в пределах ширины документа.**
	- **b Используйте отметки (A) размера документа внутри впечатывающего устройства как направляющие и совместите часть (B) держателя картриджа печати с положением для печати.**

Если направляющая бумаги расположена в положении для печати, смотрите [Печать](#page-27-0) [рядом с краем документа, размер которого больше](#page-27-0) A6 (страница 28) для ее перемещения.

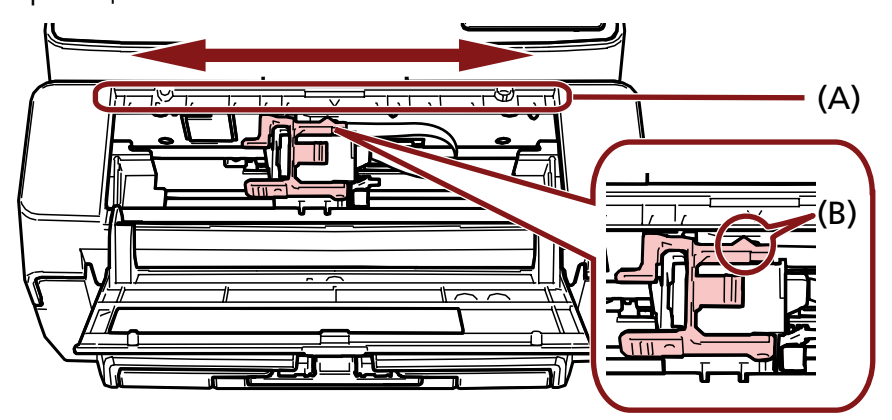

## **ВНИМАНИЕ**

При печати близко к краю документа печать может выйти за диапазон документа, поэтому внимательно задавайте положение картриджа печати.

## <span id="page-26-0"></span>**Использование направляющих бумаги**

Если документы имеют загнутые края, как на рисунке ниже, используйте направляющие бумаги для предотвращения застревания бумаги.

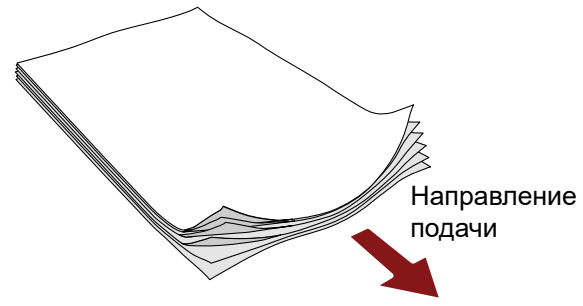

Переместите направляющие бумаги в положения, где проходят края документов, по следующей процедуре.

- **1 Загрузите документы в сканер.**
- **2 Откройте крышку картриджа печати.**
- **3 Переместите направляющие бумаги (A) в положения, где проходят края документов.** Используйте отметки (B) размера документов внутри впечатывающего устройство для размещения направляющих бумаги.

Пример: Для документов размера A4

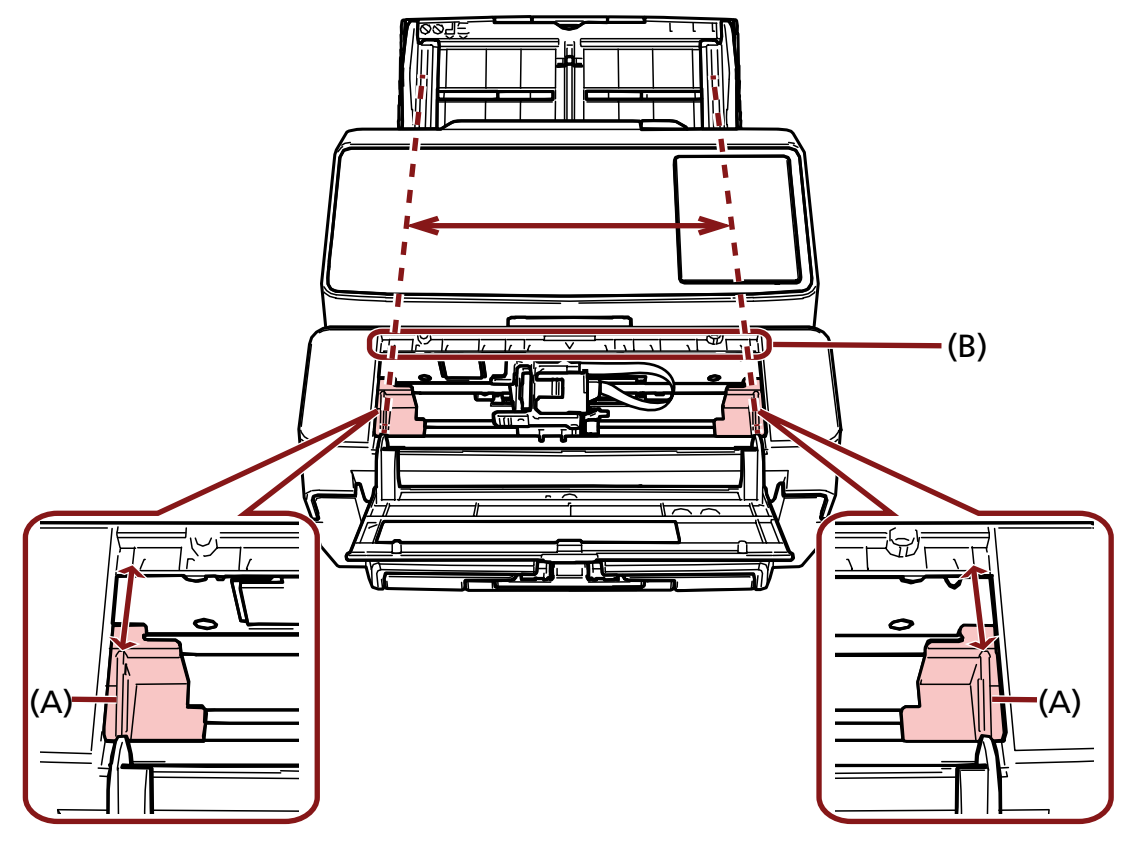

## <span id="page-27-0"></span>**ВНИМАНИЕ**

Следите, чтобы направляющие бумаги не касались ленты печати (D) во избежание ее повреждения.

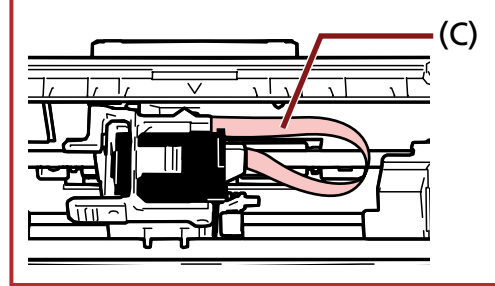

## **Печать рядом с краем документа, размер которого больше A6**

Переместите направляющую бумаги для печати рядом с краем документа, размер которого больше A6.

- **1 Удалите направляющую бумаги из положения печати.** (Смотрите [Удаление направляющих бумаги \(страница 29\)\)](#page-28-0)
- **2 Установите направляющую бумаги в доступное место (A) рядом с центром и сдвиньте держатель картриджа печати к краю (B).**

(Смотрите [Установка направляющих бумаги \(страница 29\)\)](#page-28-0)

**Печать по правому краю**

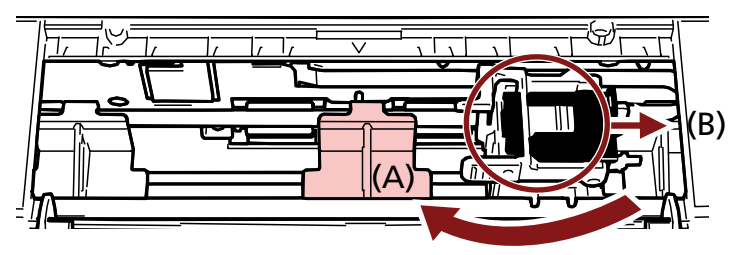

**Печать по левому краю**

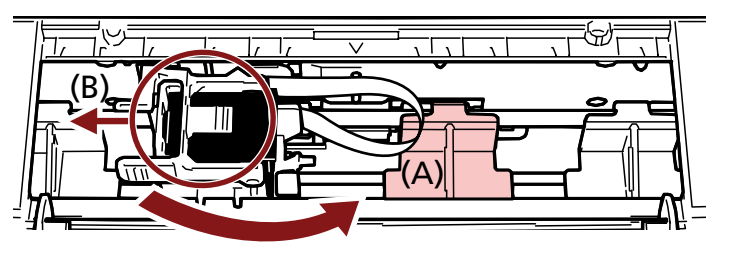

**3 Отрегулируйте положение держателя картриджа печати.** (Смотрите [Задание положения для печати \(страница 26\)\)](#page-25-0)

## <span id="page-28-0"></span>**Удаление направляющих бумаги**

**1 Чтобы удалить направляющие бумаги, сожмите направляющую бумаги пальцами и вытащите ее.**

Если ее трудно удалить, поверните направляющую бумаги, чтобы открыть защелку в (A), а затем вытяните ее.

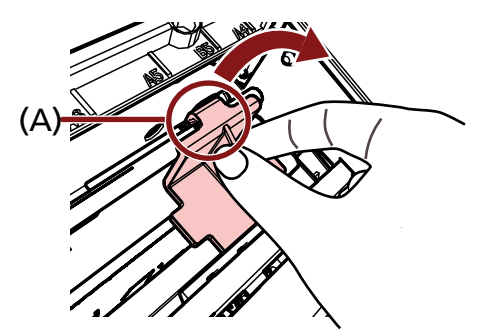

## **Установка направляющих бумаги**

## **1 Установите направляющую бумаги на место.**

Убедитесь, что направляющая бумаги находится под металлическим колесиком (A).

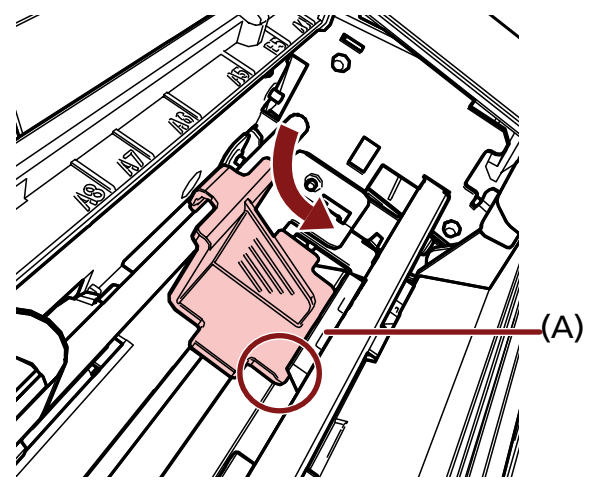

**2 Прижмите часть (B) направляющей бумаги до фиксации.**

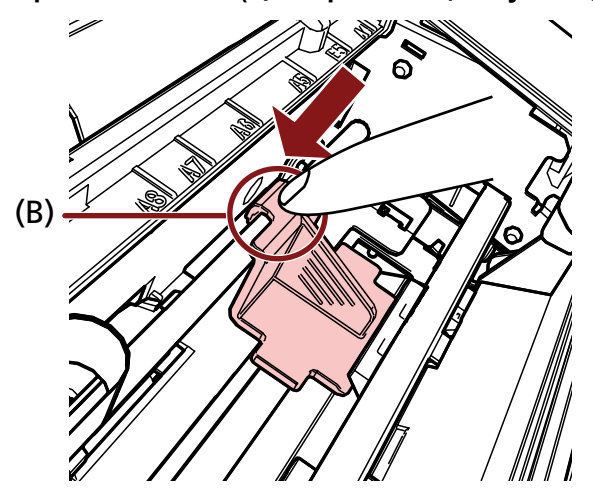

## <span id="page-30-0"></span>**Настройки впечатывающего устройства**

Можно сконфигурировать настройки для впечатывающего устройства в драйвере сканера. Для получения дополнительной информации о конфигурации настроек смотрите справку драйвера сканера.

## ● **PaperStream IP (TWAIN) (пример)**

Откройте расширенное диалоговое окно и конфигурируйте настройки в параметре [Впечат-щее устр-во] в [Штемпельное устройство].

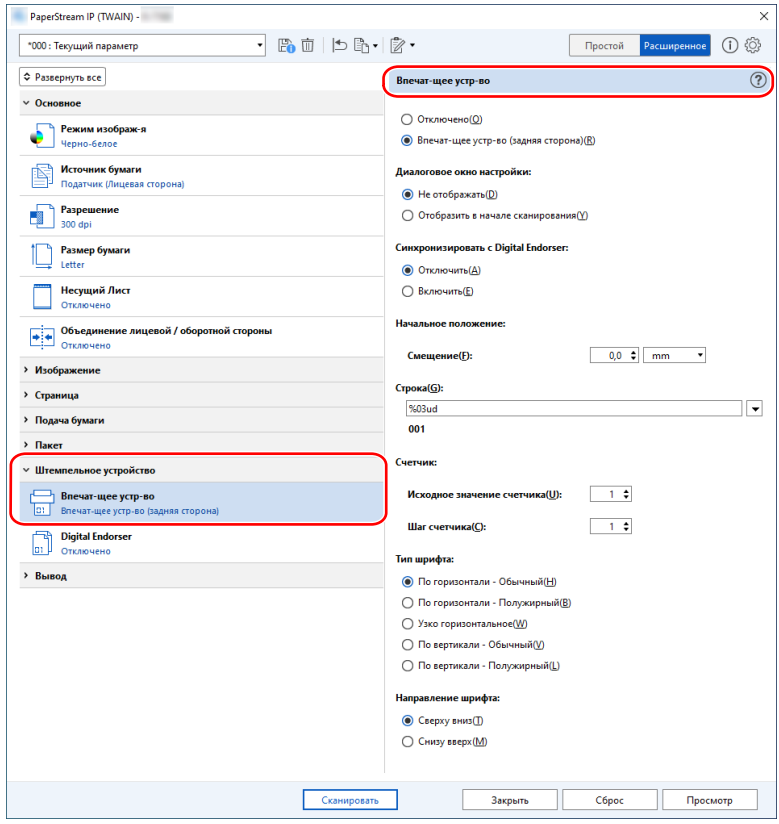

## <span id="page-31-0"></span>**Замена картриджа печати**

Картридж печати является расходным материалом. Замените картридж печати по следующей процедуре.

## **ВНИМАНИЕ**

При отображении следующего сообщения замените картридж печати как можно быстрее. Если продолжить печать без замены картриджа, полученные отпечатки будут блеклыми.

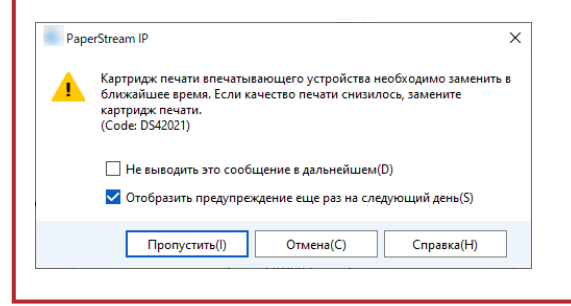

Для получения дополнительной информации о покупке картриджа печати обратитесь к дистрибьютору/дилеру, у которого приобретался продукт. Используйте контактную информацию в списке контактов, если он прилагается к продукту, или отправьте запрос, используя контактную информацию из раздела Контакты для справок в руководстве Меры предосторожности, прилагаемом с данным продуктом.

- **1 Выключите сканер.**
- **2 Откройте крышку картриджа печати.**

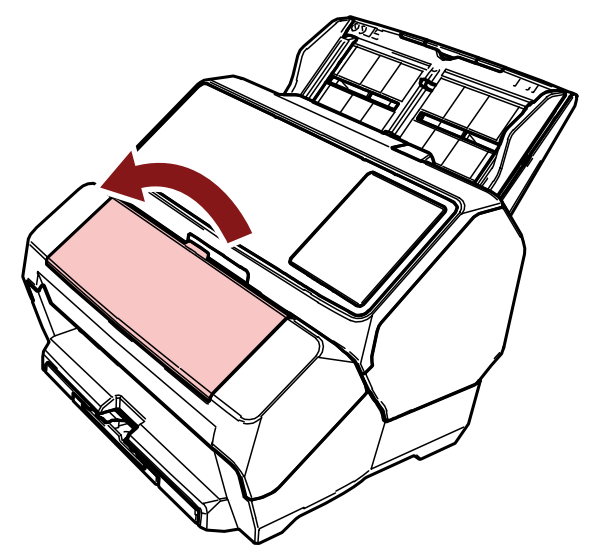

<span id="page-32-0"></span>**3 Сожмите и опустите рычаги держателя картриджа печати пальцами, как показано ниже, чтобы поднять рычаги на другом конце.**

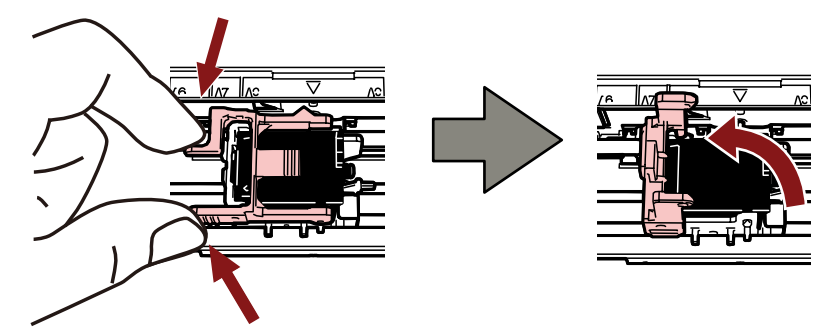

**4 Пальцами сожмите и извлеките старый картридж печати.**

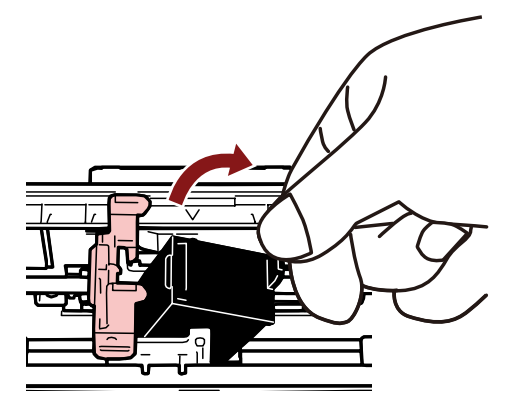

**5 Установите новый картридж печати.** (Смотрите шаги с [5](#page-16-0) по [10](#page-17-0) в [Установка картриджа печати \(страница 16\).](#page-15-0))

### **ВНИМАНИЕ**

При установки картриджа печати следите за правильностью ориентации.

- **6 Убедитесь, что сканер подключен к компьютеру, затем включите сканер.** Для получения дополнительной информации о подключении сканера к компьютеру смотрите руководство по эксплуатации сканера.
- **7 Выполните сброс счетчика чернил по следующей процедуре.**

#### **ВНИМАНИЕ**

Обязательно сбросьте счетчик чернил после замены картриджа печати.

Используйте Software Operation Panel для сброса счетчика чернил. Для получения подробной информации о Software Operation Panel смотрите руководство по эксплуатации сканера.

**a Откройте окно [Software Operation Panel].**

#### **Windows Server 2012**

Нажмите правой кнопкой мыши по экрану Пуск и выберите [Все приложения] на панели приложений  $\rightarrow$  [Software Operation Panel] в [fi Series].

#### **Windows Server 2012 R2**

Нажмите [↓] в левом нижнем углу экрана Пуск и выберите [Software Operation Panel] в [fi Series].

Чтобы отобразить [↓], переместите курсор мыши.

### **Windows 10/Windows Server 2016/Windows Server 2019/Windows Server 2022**

Нажмите меню [Пуск]  $\rightarrow$  [fi Series]  $\rightarrow$  [Software Operation Panel].

#### **Windows 11**

Нажмите меню [Пуск] → [Все приложения] → [fi Series] → [Software Operation Panel].

**b Нажмите [Настройка устройства] в списке слева, а затем щелкните кнопку [Удалить] в [Оставшиеся чернила].**

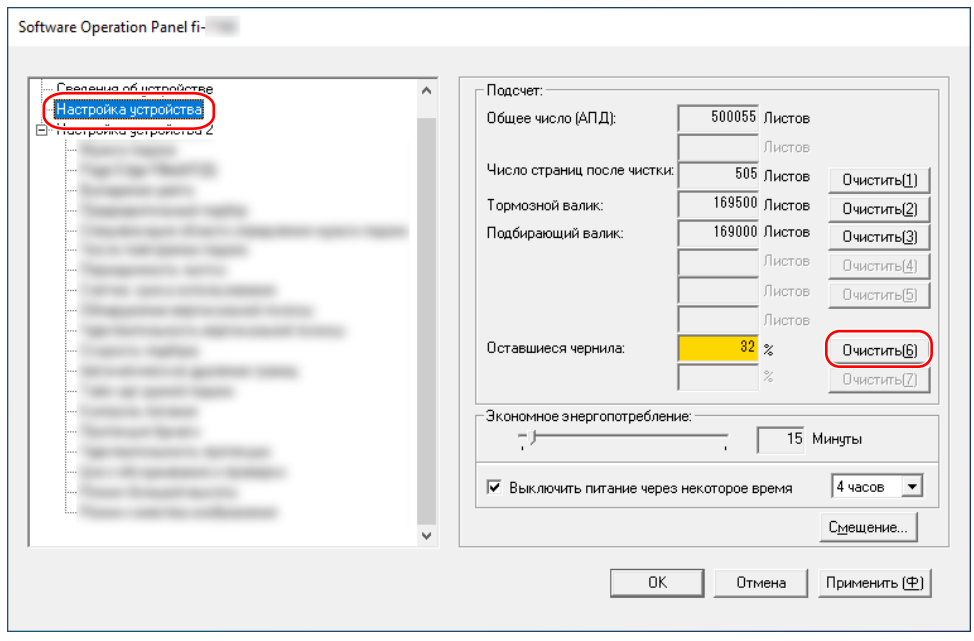

Счетчик задан на 100.

- **c Нажмите кнопку [OK] в окне [Software Operation Panel].**
- **d Отобразится сообщение с запросом применения изменений в Software Operation Panel. Нажмите кнопку [ОК].**

Окно [Software Operation Panel] закроется, и счетчик чернил сбросится.

## **ВНИМАНИЕ**

Если вы не будете использовать впечатывающее устройство длительное время, извлеките картридж печати.

Чернила будут расходоваться при каждом включении сканера, даже если печать не выполняется.

## <span id="page-35-0"></span>**Удаление застрявших документов**

При возникновении застревания бумаги удалите документы по следующей процедуре.

#### **ВНИМАНИЕ**

Не используйте силу для вытягивания застрявших документов. Перед открытием АПД сначала откройте секцию печати.

- **1 Удалите все документы из лотка бумаги АПД (податчик).**
- **2 Откройте секцию печати (крышку впечатывающего устройства).**

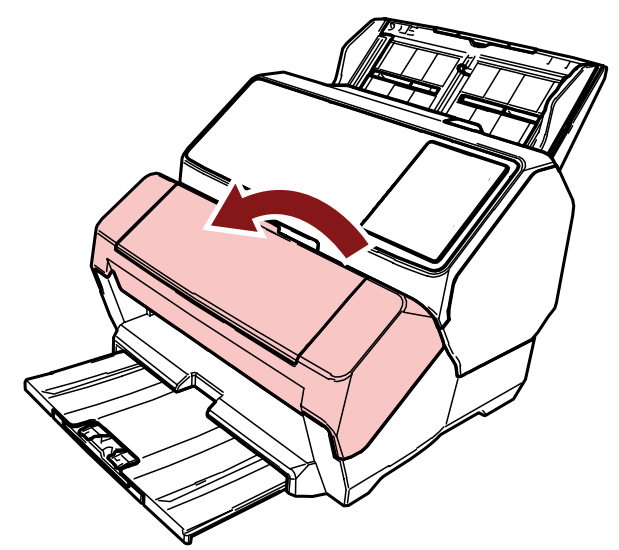

**3 Откройте АПД.**

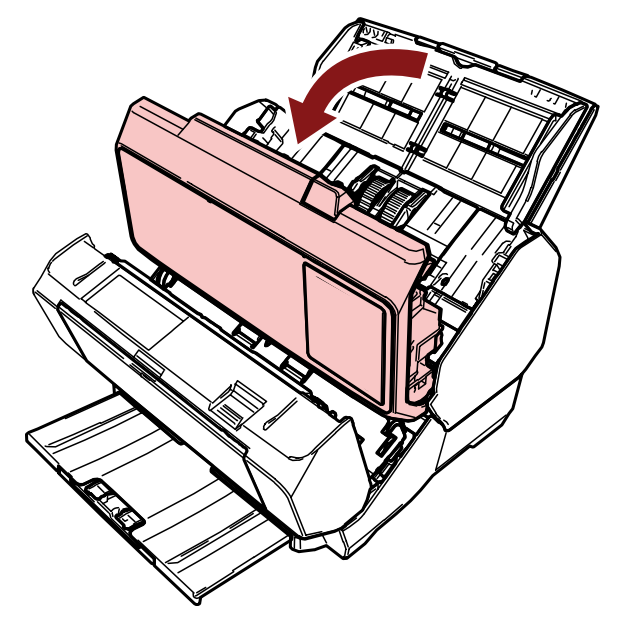

**4 Удалите застрявший документ.**

**5 Закройте АПД.**

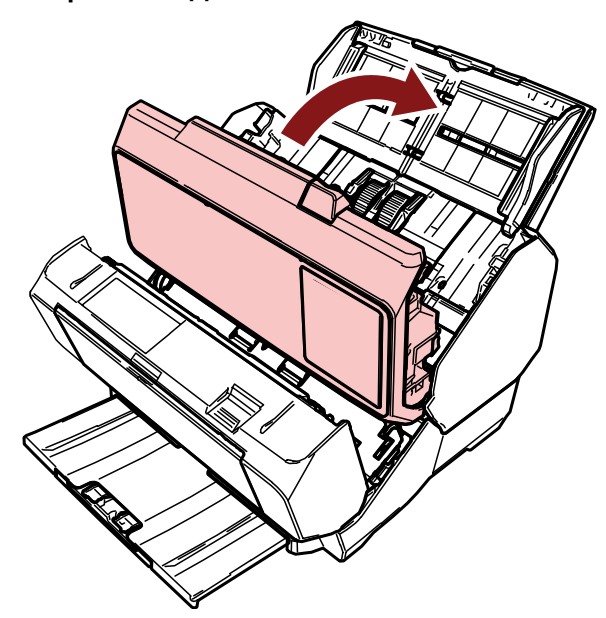

**6 Убедитесь, что АПД правильно закрыт, а затем закройте секцию печати (крышку впечатывающего устройства).**

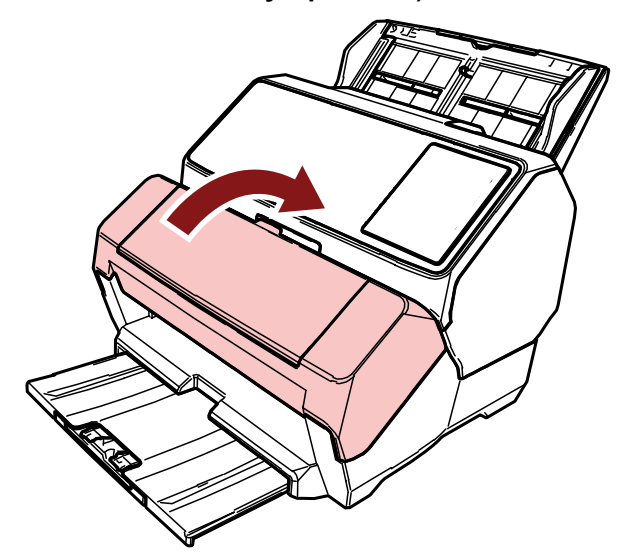

## **ВНИМАНИЕ**

Будьте осторожны, чтобы не прищемить пальцы.

## <span id="page-37-0"></span>**Ежедневный уход**

## **Чистка картриджа печати**

Чернила могут попасть в плату сопла картриджа печати.

Если впечатывающее устройство не использовалось длительное время, забитое сопло может привести к низкому качеству печати.

Если это относится к впечатывающему устройству, очистите пластину сопла картриджа печати.

### **ВНИМАНИЕ**

Для чистки используйте сухую безворсовую ткань и аккуратно сотрите лишние чернила с платы сопла. (Не используйте салфетки.)

## **СОВЕТ**

Если сопло все равно забито после чистки картриджа печати, установите новый картридж печати.

**1 Выключите сканер.**

#### **2 Извлеките картридж печати.**

(Смотрите шаги с [2](#page-31-0) по [4](#page-32-0) в [Замена картриджа печати \(страница 32\)](#page-31-0).)

**3 Аккуратно сотрите лишние чернила с платы сопла (B).**

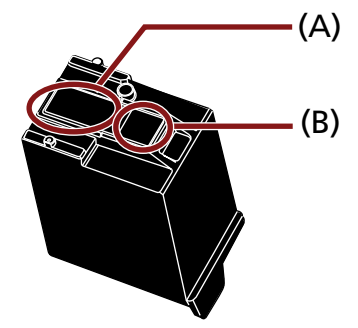

## **ВНИМАНИЕ**

Не касайтесь печатающей головки картриджа печати (деталь (A) и платы сопла (B)) руками. Это может привести к неправильной печати.

**4 Убедитесь, что лишние чернила удалены, а затем установите картридж печати на место.** (Смотрите шаги с [7](#page-16-0) по [10](#page-17-0) в [Установка картриджа печати \(страница 16\).](#page-15-0))

### **ВНИМАНИЕ**

При установки картриджа печати следите за правильностью ориентации.

## <span id="page-38-0"></span>**Чистка впечатывающего устройства**

При частом использовании впечатывающего устройства чернила прилипают к основанию держателя картриджа печати, что приводит к загрязнению бумаги.

В рамках ежедневного обслуживания чистите основание держателя картриджа печати с помощью процедуры ниже.

#### **ВНИМАНИЕ**

При чистке используйте впитывающую ткань или ветошь для удаления чернил с основания. Если чернила высохли, сотрите их смоченной тканью. (Поскольку чернила растворяются в воде, их можно удалить водой.)

#### **1 Выключите сканер.**

- **2 Извлеките картридж печати.** (Смотрите шаги с [2](#page-31-0) по [4](#page-32-0) в [Замена картриджа печати \(страница 32\)](#page-31-0).)
- **3 Откройте секцию печати (крышку впечатывающего устройства).**

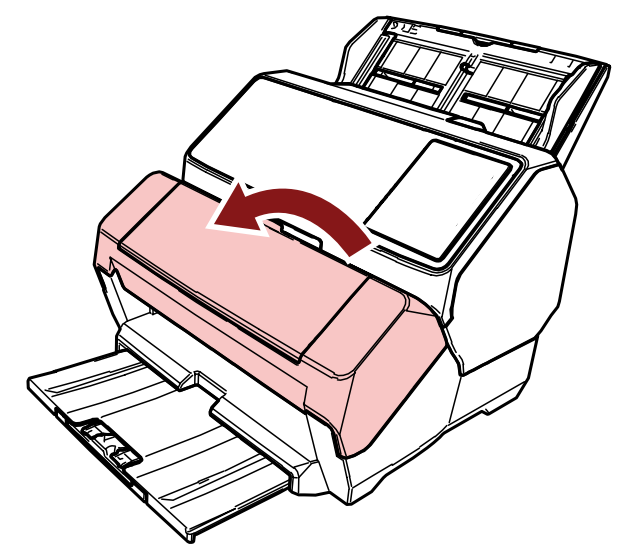

**4 Протрите поверхность основания картриджа печати тканью или ветошью, чтобы удалить чернила.**

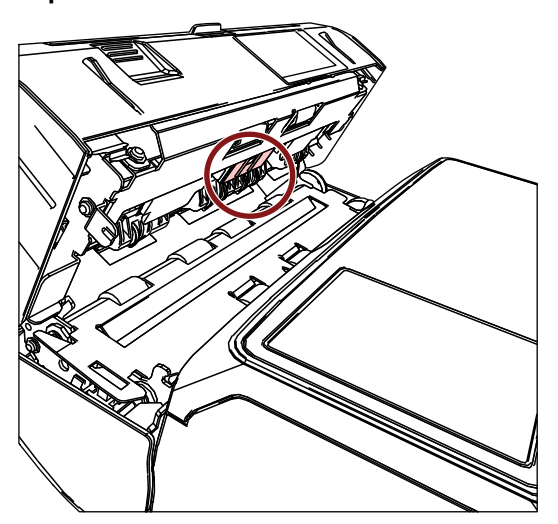

## **ВНИМАНИЕ**

При чистке будьте осторожны, не дотрагивайтесь до металлических колесиков, расположенных на секции печати (крышке впечатывающего устройства).

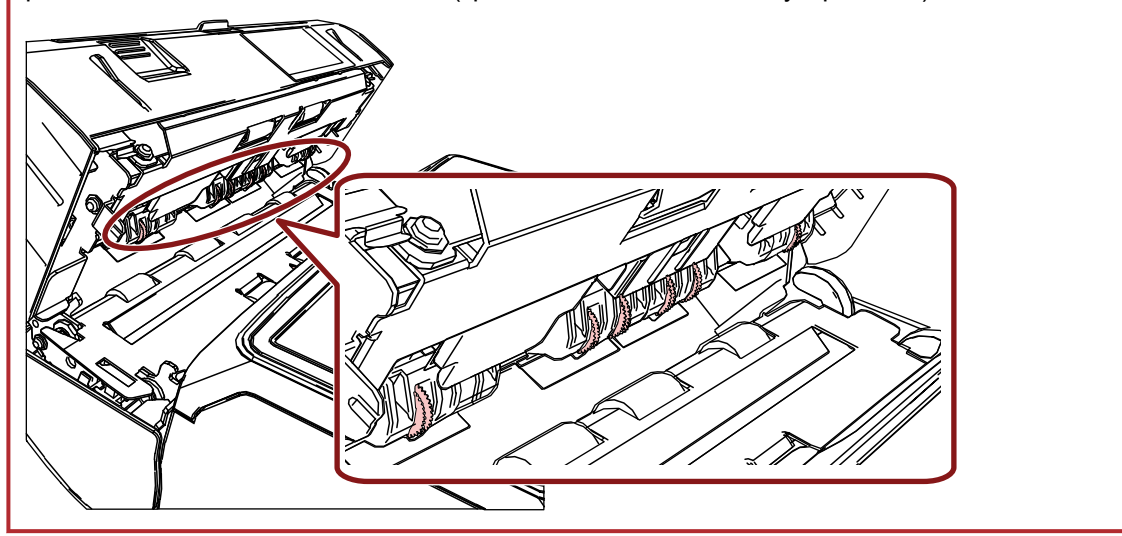

**5 Удостоверьтесь в том, что чернила удалены, а затем закройте секцию печати (крышку впечатывающего устройства).**

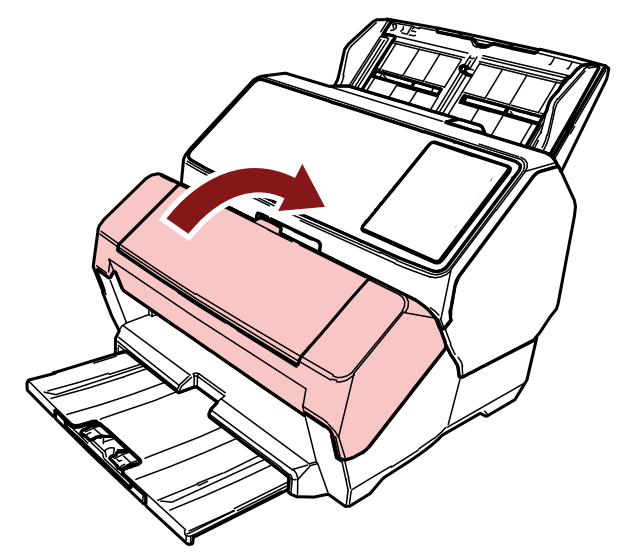

**6 Установите картридж печати на место.** (Смотрите шаги с [7](#page-16-0) по [10](#page-17-0) в [Установка картриджа печати \(страница 16\).](#page-15-0))

## <span id="page-41-0"></span>**Чистка валиков**

Если чернила или бумажная пыль попали на поверхность подающего валика впечатывающего устройства, это может повлиять на плавность подачи документов.

Во избежание проблем с подачей регулярно чистите поверхности валиков.

## **ВНИМАНИЕ**

При использовании чрезмерного количества Очистителя F1 его высыхание может занять длительное время.

Используйте небольшое его количество.

Полностью сотрите очиститель с очищенных частей.

#### **СОВЕТ**

Рекомендуемая периодичность чистки — каждые 5000 листов.

Фактическая периодичность чистки может быть меньше в зависимости от частоты использования впечатывающего устройства и особенностей документов.

**1 Откройте секцию печати (крышку впечатывающего устройства).**

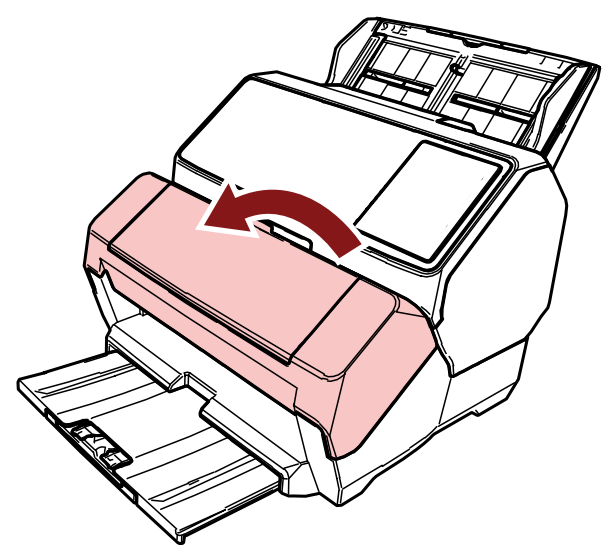

**2 Очистите резиновые валики.**

Очистите резиновые валики (всего шесть) под секцией подачи.

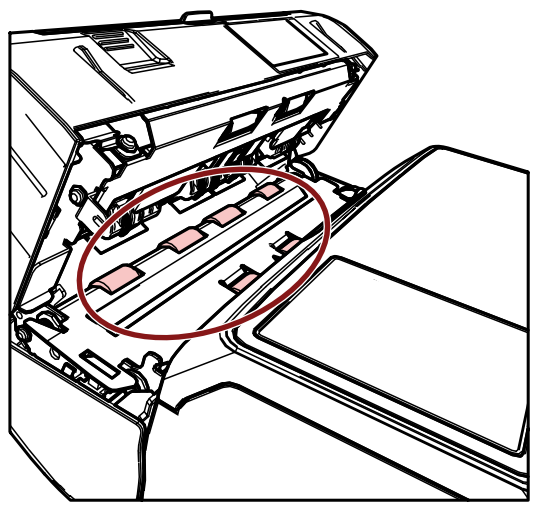

Аккуратно протрите грязь и пыль с поверхности валиков тканью, смоченной в Очистителе F1. Очистите всю поверхность резиновых валиков, вращая их вручную.

### **ВНИМАНИЕ**

При чистке будьте осторожны, не дотрагивайтесь до металлических колесиков, расположенных на секции печати (крышке впечатывающего устройства).

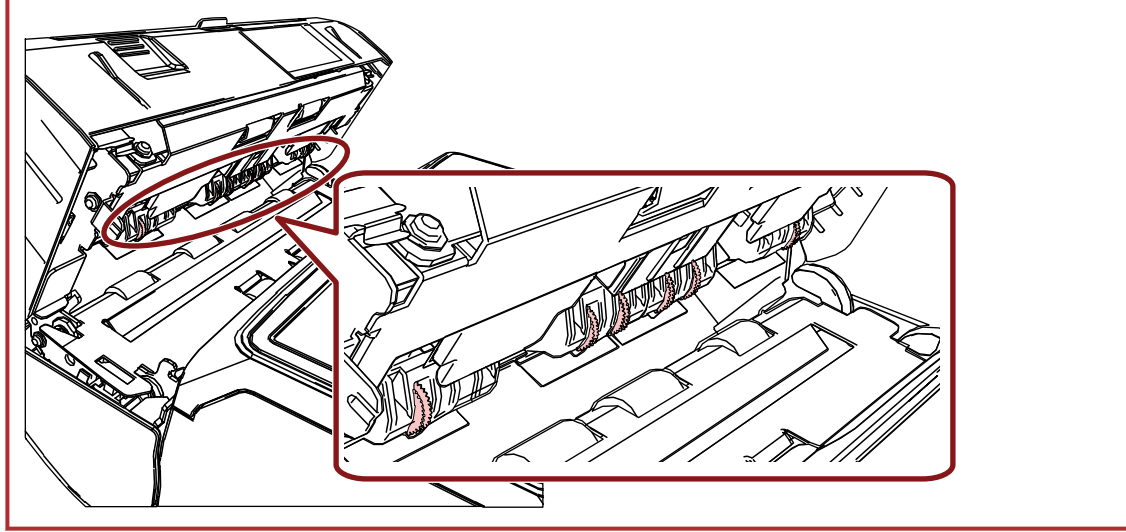

**3 Очистите пластиковые валики.**

Очистите два пластиковых валика (черные) на секции печати (крышка впечатывающего устройства).

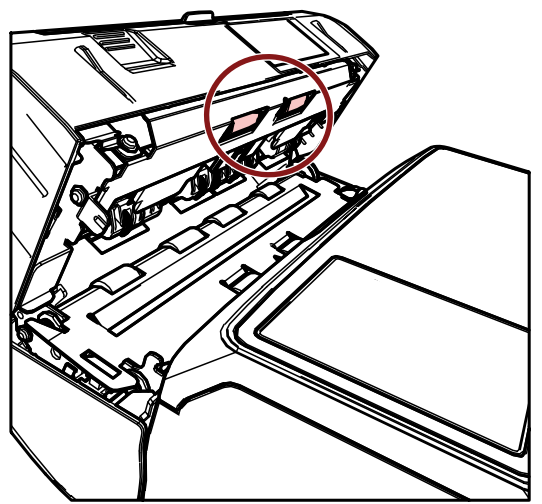

Аккуратно протрите грязь и пыль с поверхности валиков тканью, смоченной в Очистителе F1. Очистите всю поверхность пластиковых валиков, вращая их вручную.

**4 Удостоверьтесь в том, что чернила удалены, а затем закройте секцию печати (крышку впечатывающего устройства).**

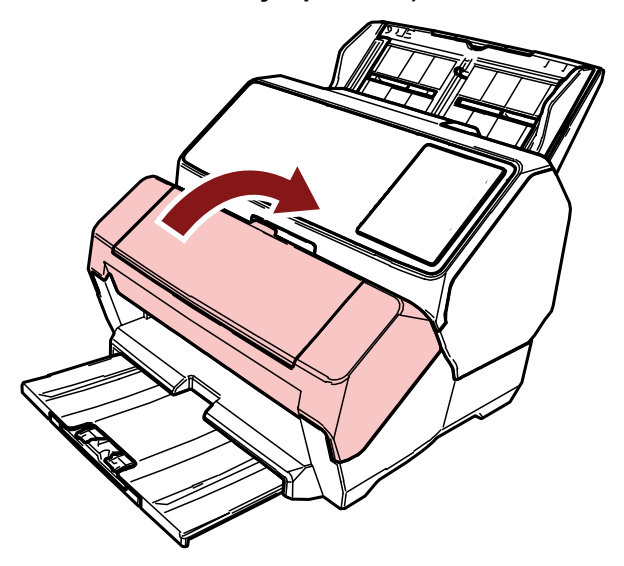

## <span id="page-44-0"></span>**Чистящие материалы**

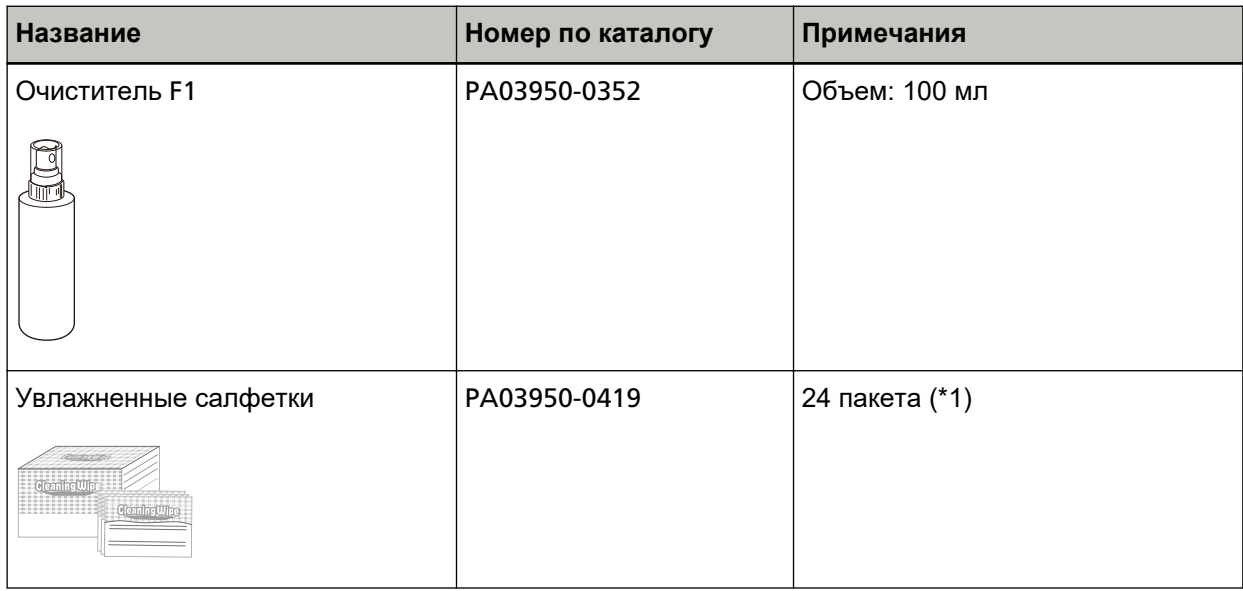

#### **\*1:**Предварительно увлажнено Очистителем F1.

Может использоваться вместо ткани, увлажненной Очистителем F1.

### **ВНИМАНИЕ**

Для безопасного и правильного использования чистящих материалов читайте меры предосторожности каждого продукта.

Для получения дополнительной информации о чистящих материалах обратитесь к дистрибьютору/дилеру, у которого приобретался продукт. Используйте контактную информацию в списке контактов, если он прилагается к продукту, или отправьте запрос, используя контактную информацию из раздела Контакты для справок в руководстве Меры предосторожности, прилагаемом с данным продуктом.

## <span id="page-45-0"></span>**Сообщения об ошибках**

В данном разделе описываются сообщения об ошибках впечатывающего устройства.

Сообщения об ошибках отображаются на панели управления сканера. Смотрите коды ошибок и сообщения об ошибках для поиска и устранения неисправностей.

Для fi-8190/fi-8170: код ошибки, сведения об ошибке и решение проблемы отображаются на ЖКдисплее.

Для fi-8150/fi-8150U: буквы и цифры кода ошибки отображаются попеременно на дисплее номера функции.

## **ВНИМАНИЕ**

Для получения дополнительной информации о сообщениях об ошибках, отличных от приведенных ниже, смотрите руководство по эксплуатации сканера.

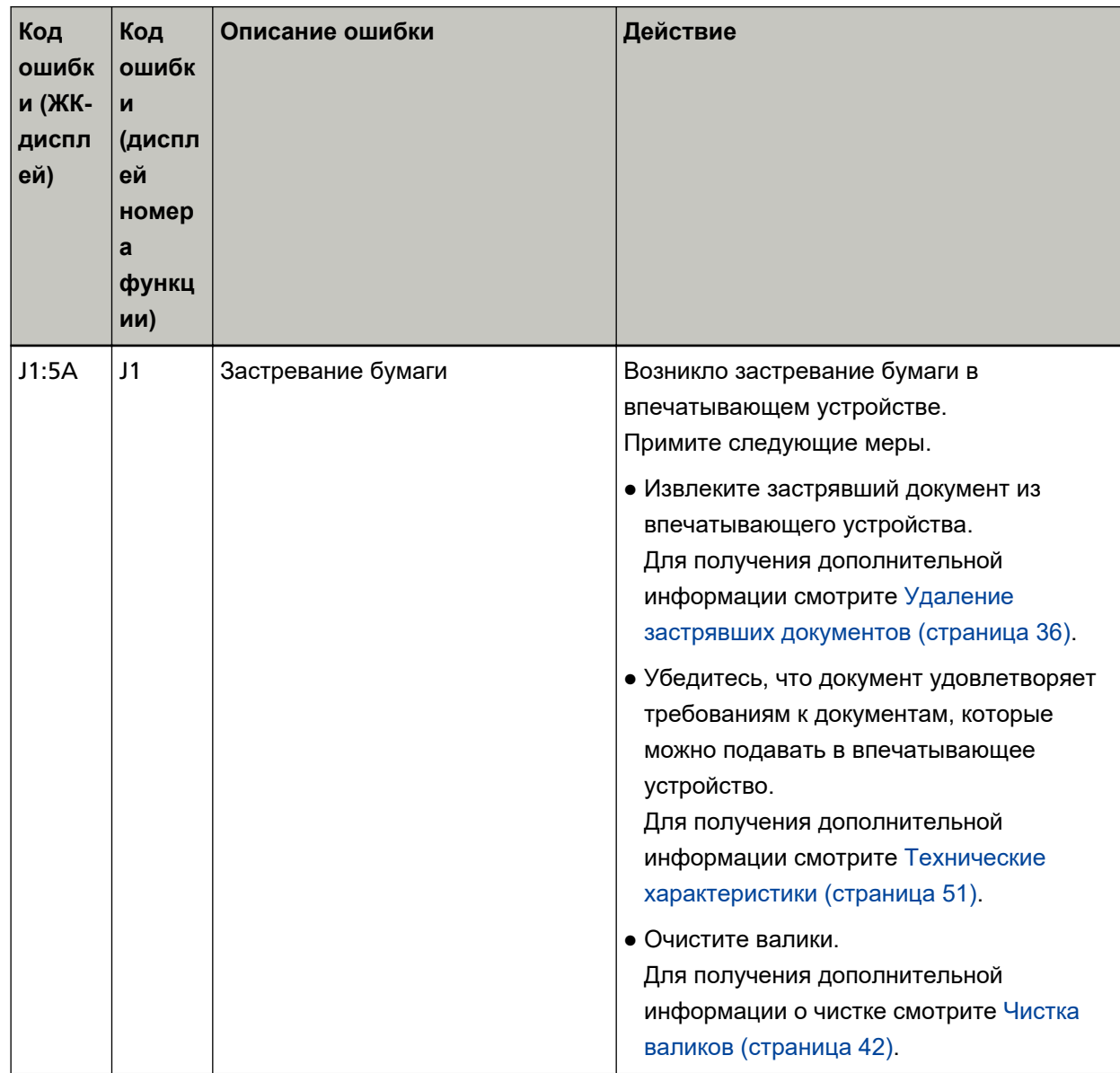

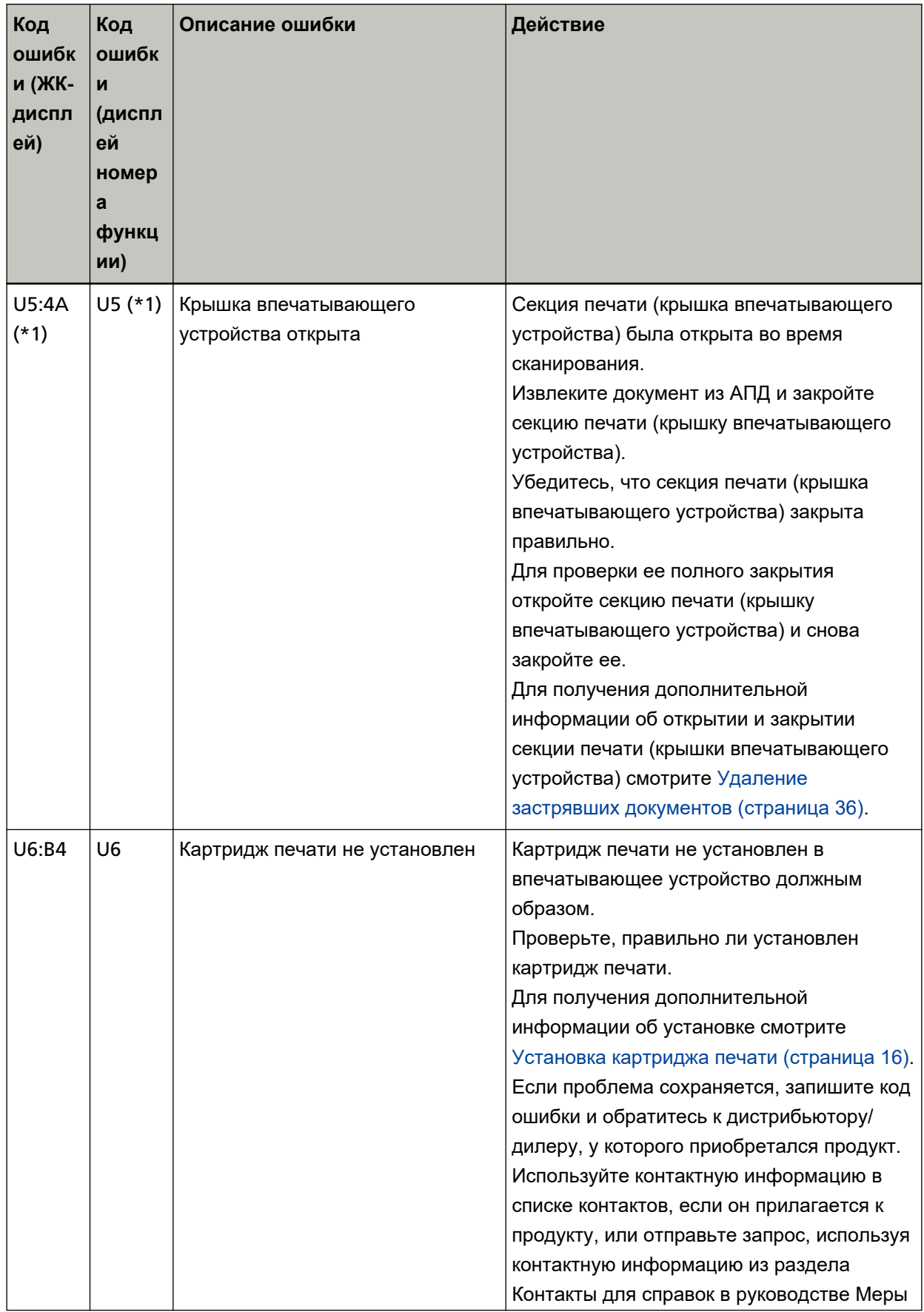

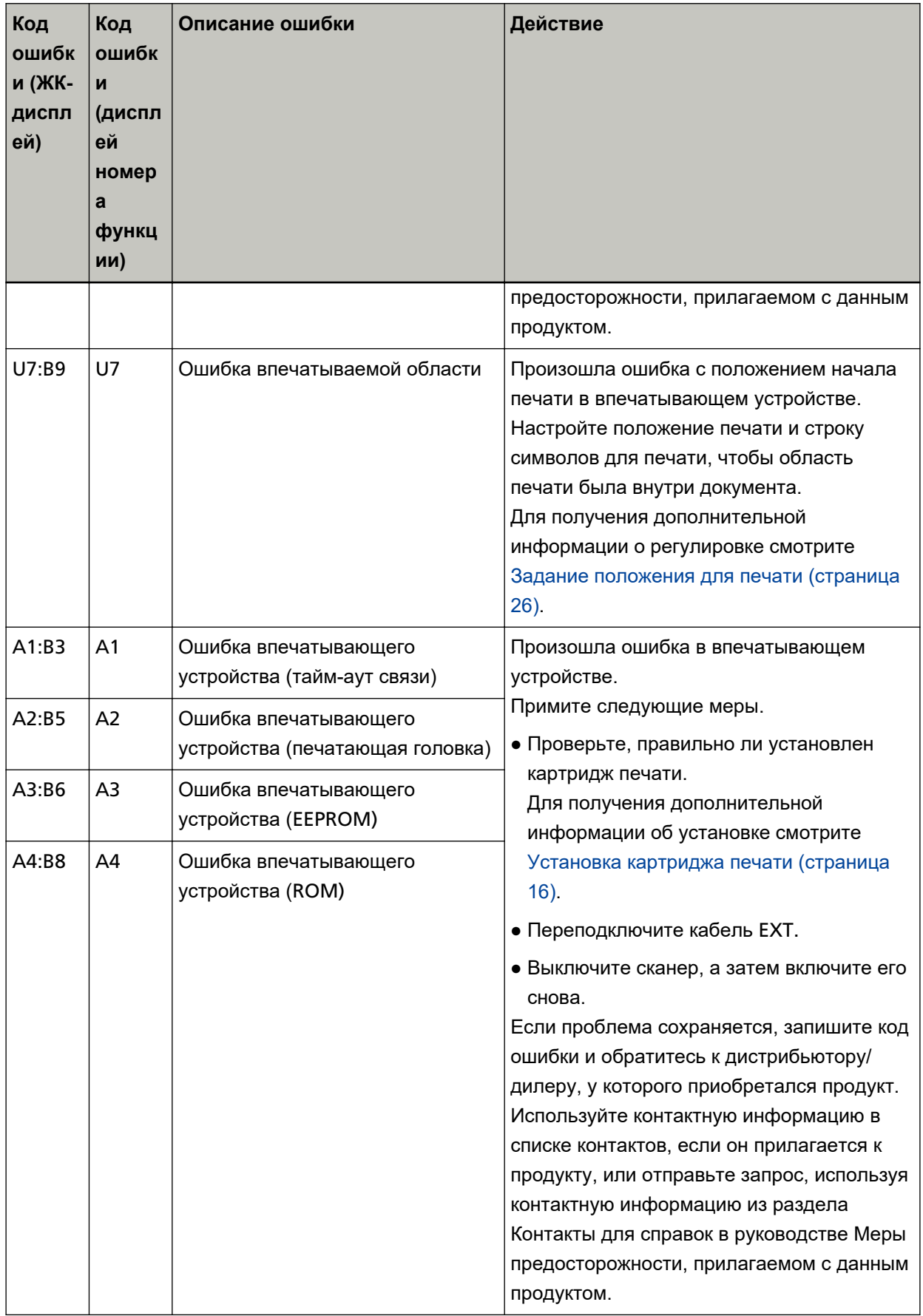

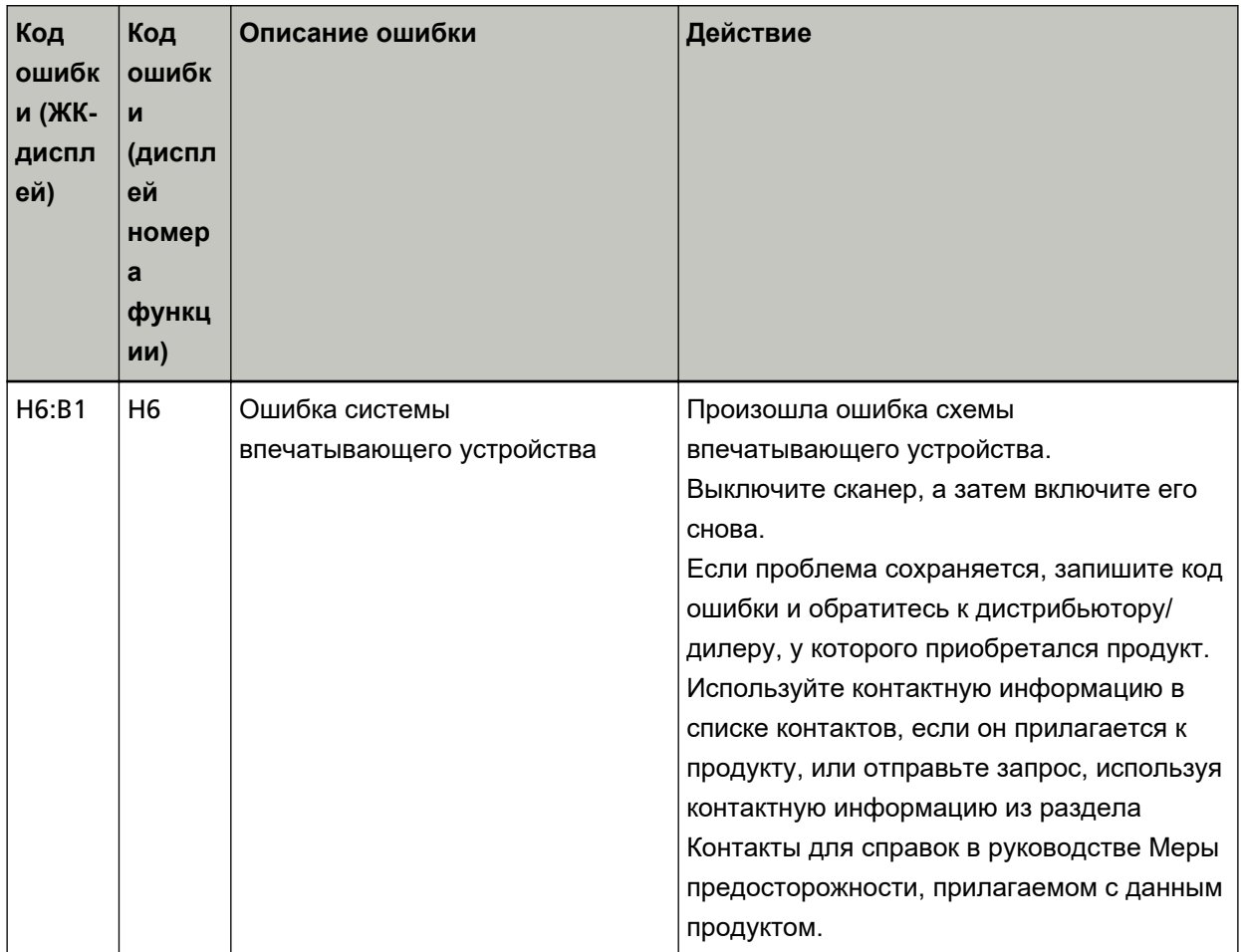

**\*1:**При открытии секции печати (крышки впечатывающего устройства), когда сканер находится в режиме ожидания, на панели управления отобразится следующее.

● Для fi-8190/fi-8170

На ЖК-дисплее отображается только сообщение об ошибке без кода ошибки

● Для fi-8150/fi-8150U

"c" отображается на дисплее номера функции и индикатор светодиода попеременно мигает.

# <span id="page-49-0"></span>**Просмотр паспортной таблички продукта**

В данном разделе описывается паспортная табличка на сканере.

Паспортная табличка расположена под основанием.

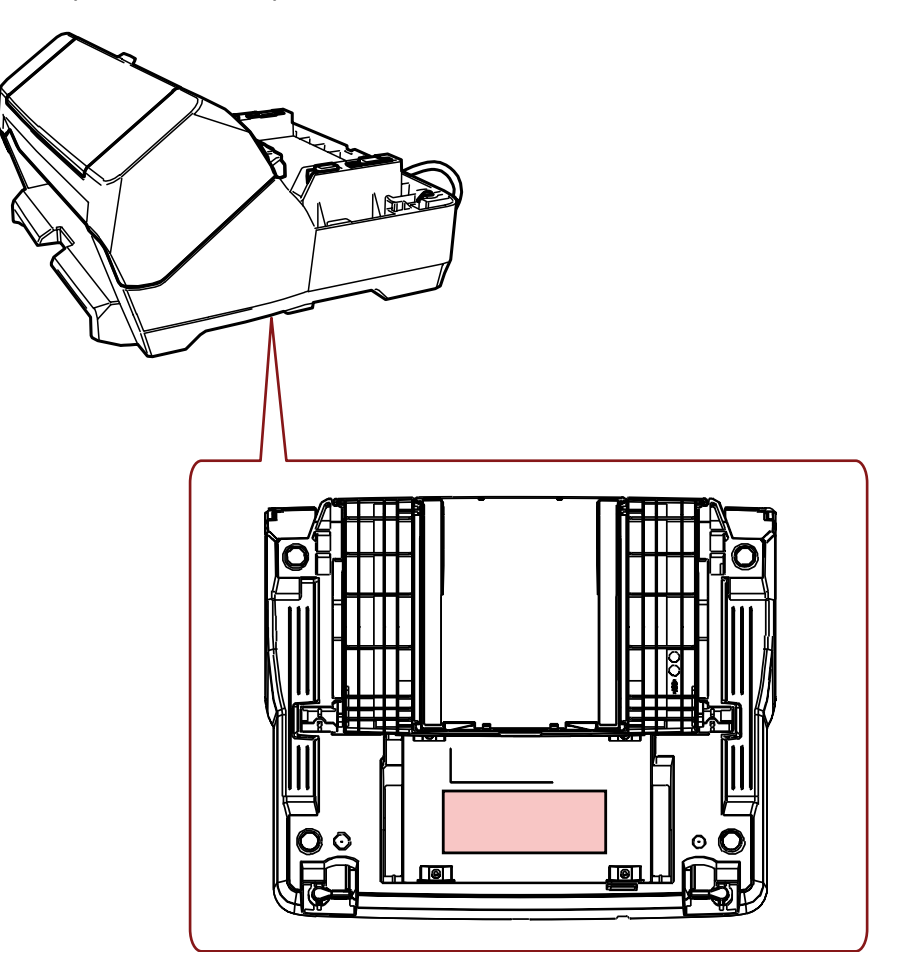

Паспортная табличка (пример): Содержит информацию о впечатывающем устройстве.

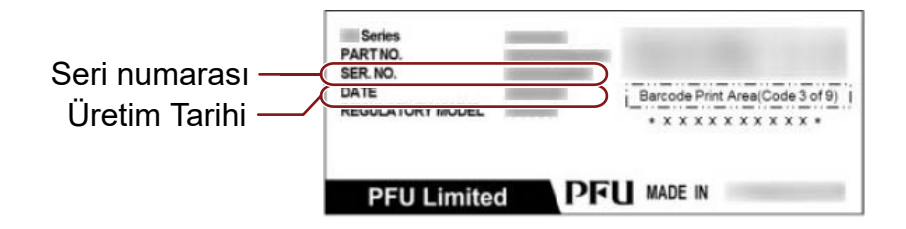

## <span id="page-50-0"></span>**Технические характеристики**

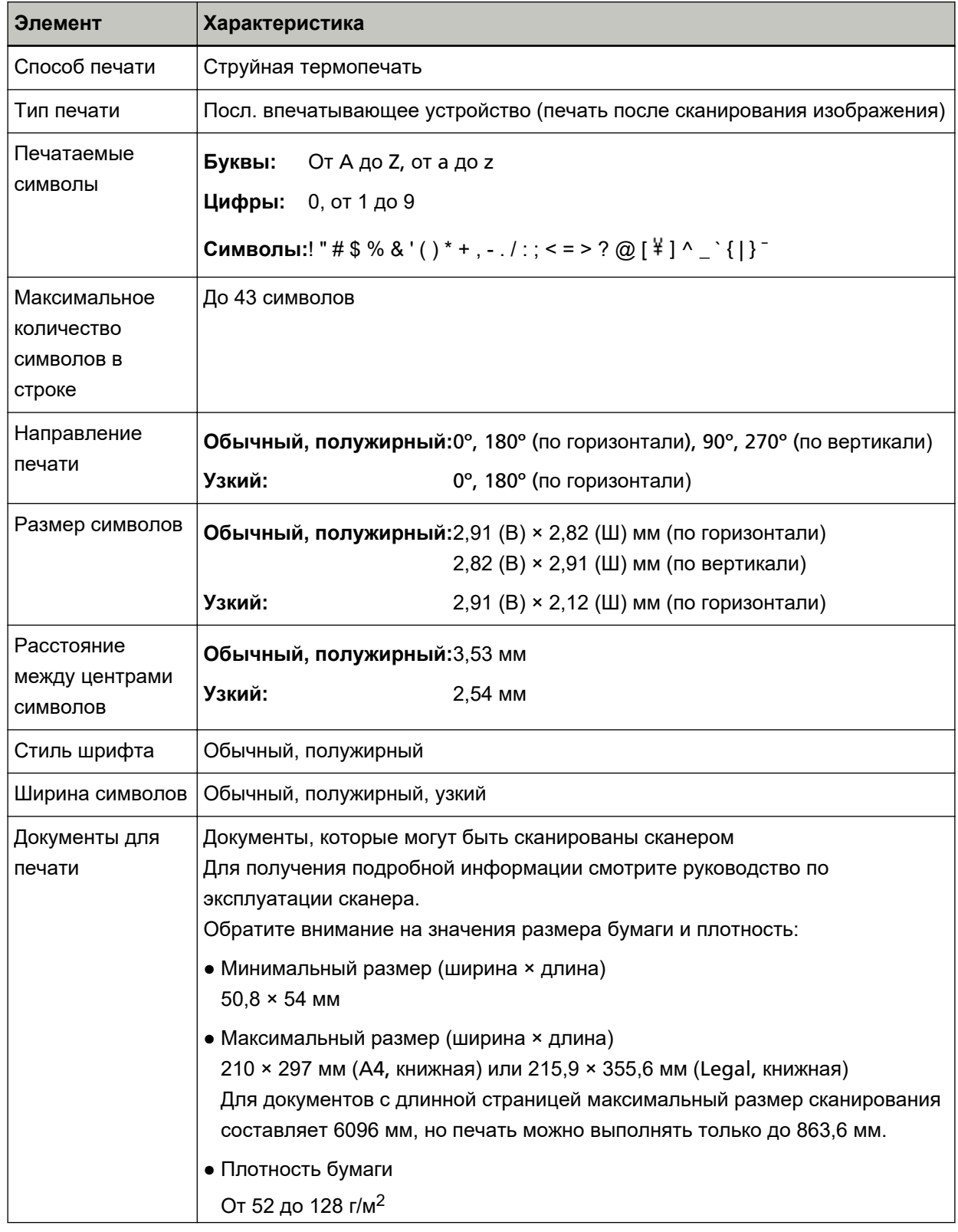

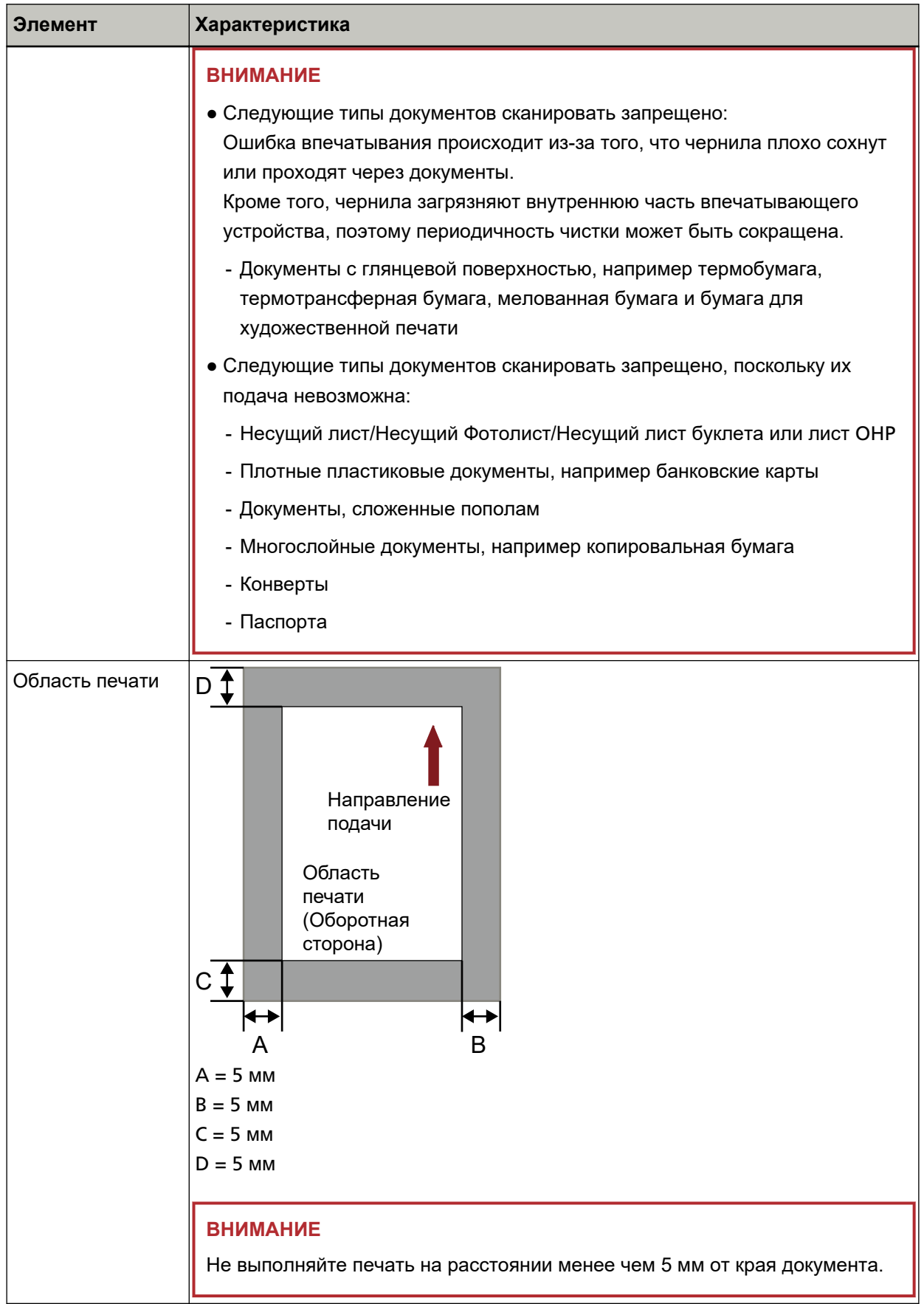

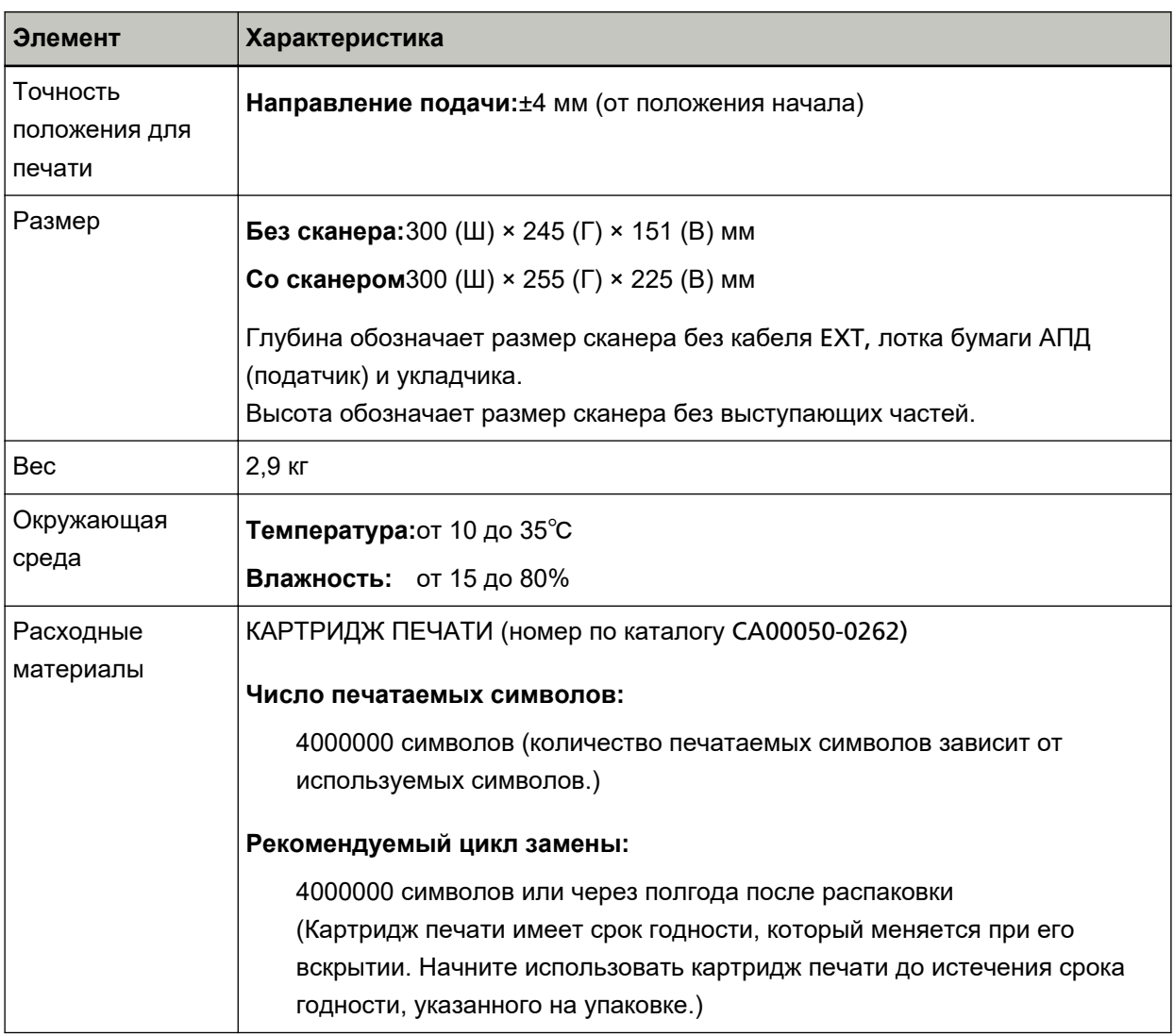